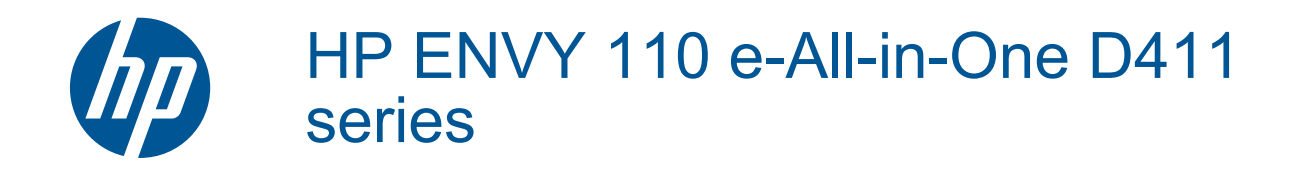

# **Kazalo**

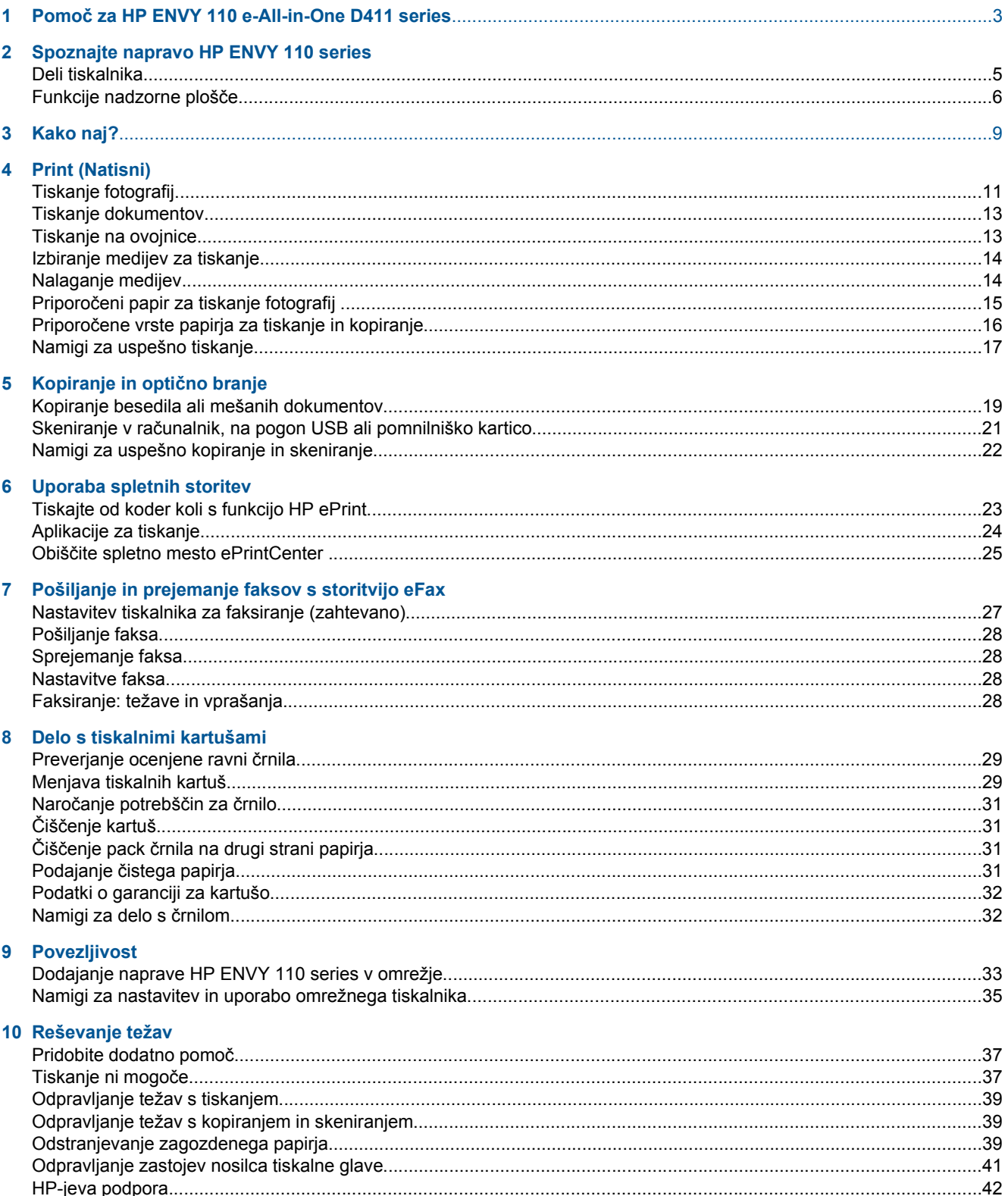

## 11 Tehnični podatki

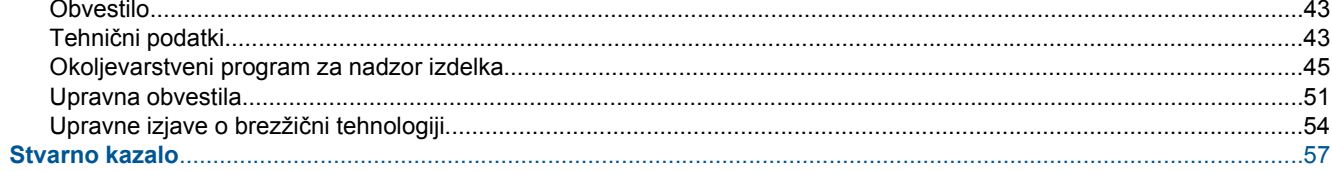

## <span id="page-4-0"></span>**1 Pomoč za HP ENVY 110 e-All-in-One D411 series**

Če želite informacije o napravi HP ENVY 110 series, glejte:

- • [Spoznajte napravo HP ENVY 110 series na strani 5](#page-6-0)
- • [Kako naj? na strani 9](#page-10-0)
- • [Print \(Natisni\) na strani 11](#page-12-0)
- Kopiranje in optič[no branje na strani 19](#page-20-0)
- • [Uporaba spletnih storitev na strani 23](#page-24-0)
- • [Delo s tiskalnimi kartušami na strani 29](#page-30-0)
- • [Povezljivost na strani 33](#page-34-0)
- • [Reševanje težav na strani 37](#page-38-0)
- Tehnič[ni podatki na strani 43](#page-44-0)
- • [HP-jeva podpora na strani 42](#page-43-0)

Poglavje 1

4 Pomoč za HP ENVY 110 e-All-in-One D411 series

# <span id="page-6-0"></span>**2 Spoznajte napravo HP ENVY 110 series**

- Deli tiskalnika
- [Funkcije nadzorne ploš](#page-7-0)če

## **Deli tiskalnika**

• **Sprednja stran tiskalnika**

<span id="page-7-0"></span>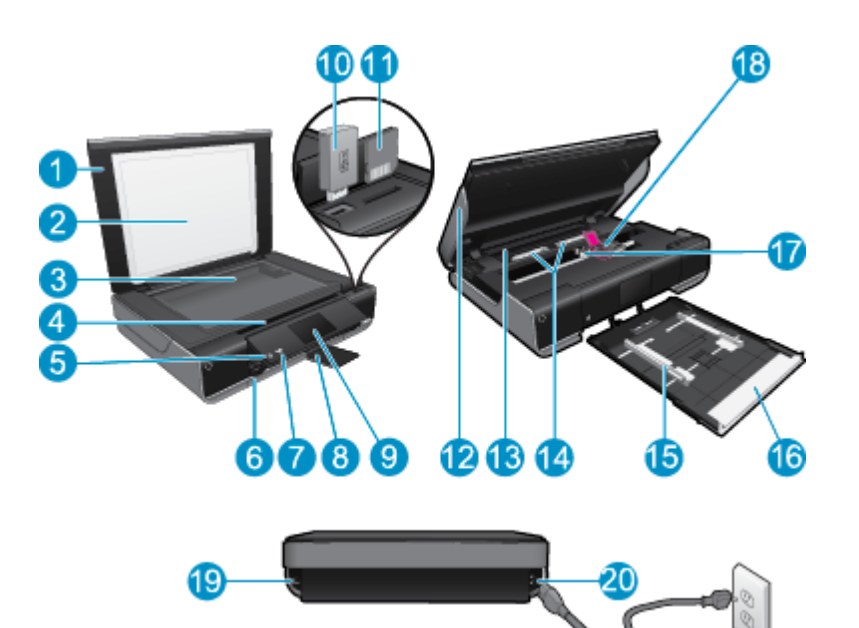

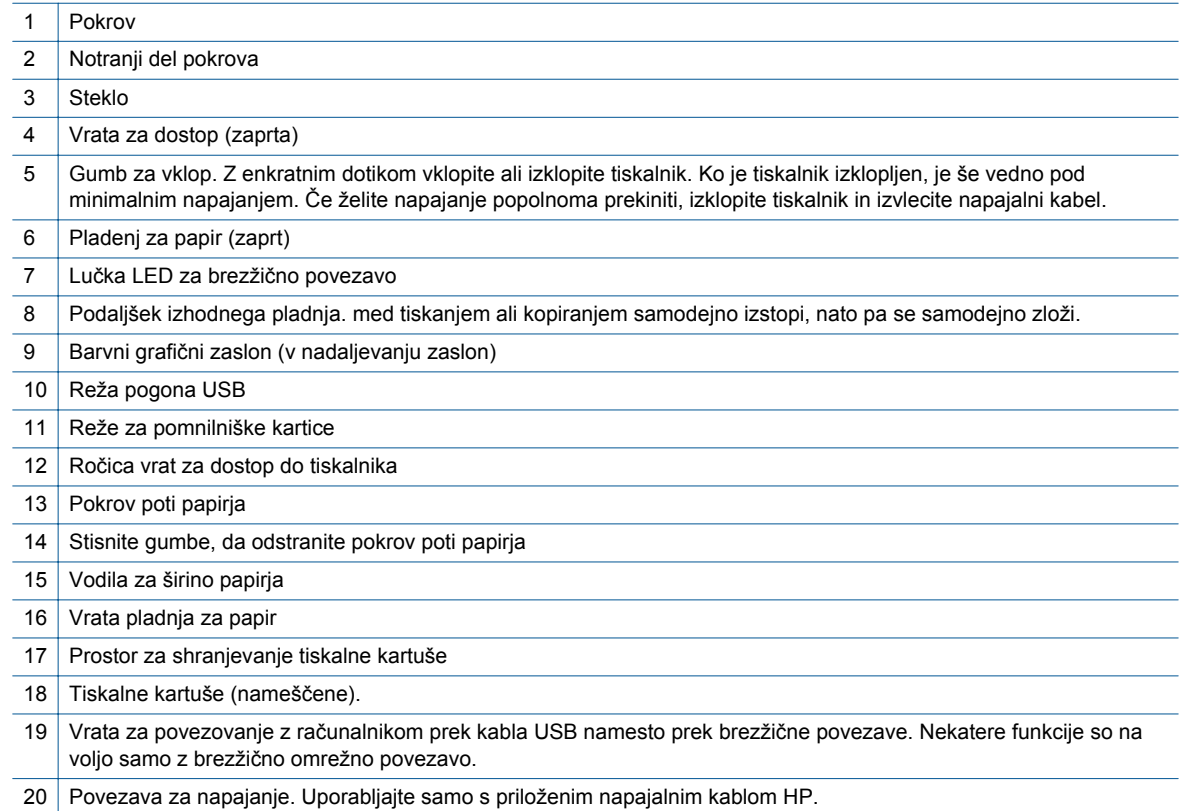

## **Funkcije nadzorne plošče**

Zaslon na dotik prikaže menije, fotografije in sporočila. Po fotografijah se premikate tako, da se dotaknete zaslona in s prstom vlečete v vodoravni smeri, po seznamu menijev pa s prstom vlečete v navpični smeri.

*S* Opomba Storitev eFax morda ni na voljo v vseh državah/regijah.

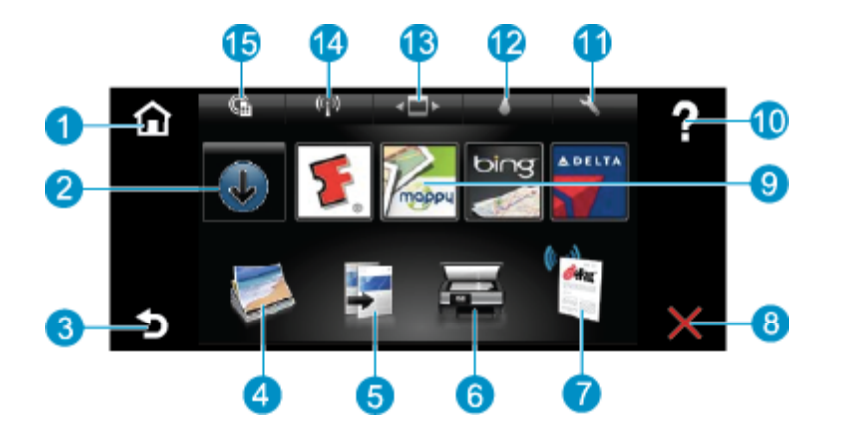

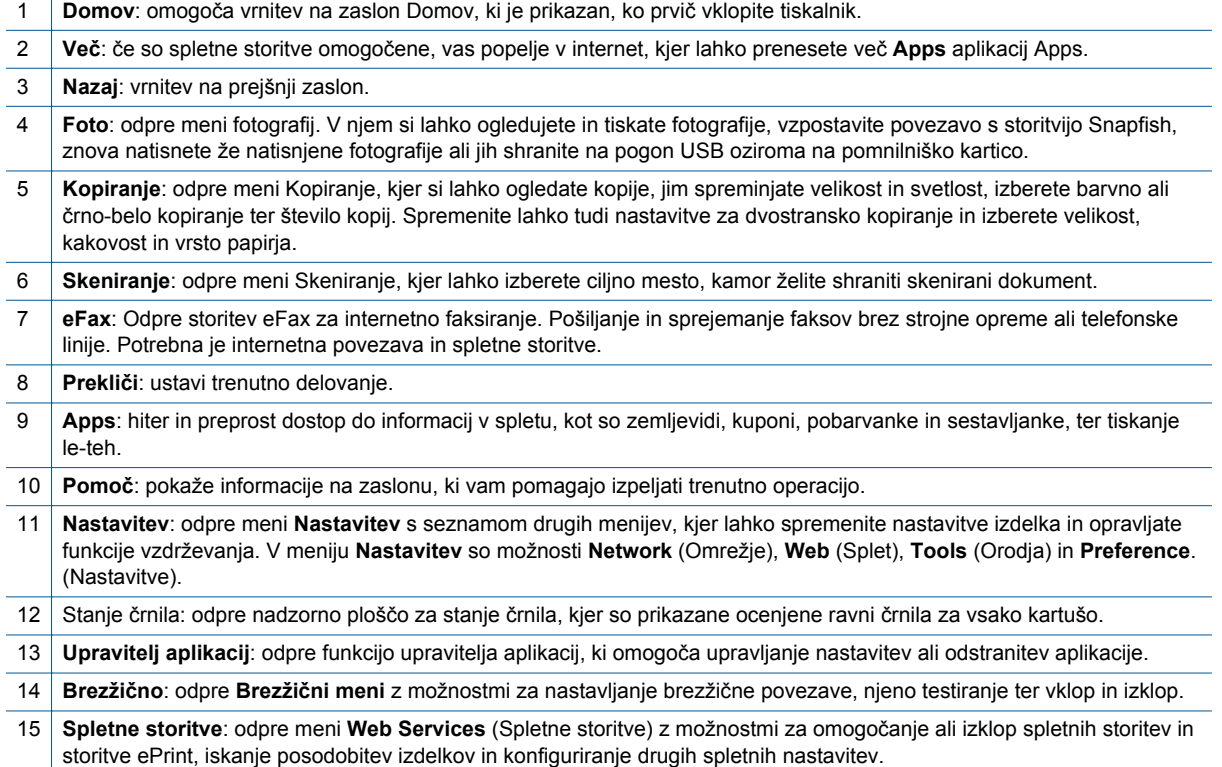

8 Spoznajte napravo HP ENVY 110 series

# <span id="page-10-0"></span>**3 Kako naj?**

To poglavje vsebuje povezave do pogosto izvajanih opravil, kot so npr. tiskanje fotografij, optično branje in izdelovanje kopij.

- 
- 
- 
- [Tiskajte od koder koli s funkcijo HP ePrint na strani 23](#page-24-0) [Pridobite dodatno pomo](#page-38-0)č na strani 37
- [Pošiljanje in prejemanje faksov s storitvijo eFax](#page-28-0) [na strani 27](#page-28-0)
- [Nalaganje medijev na strani 14](#page-15-0) [Odstranjevanje zagozdenega papirja na strani 39](#page-40-0)
- [Menjava tiskalnih kartuš na strani 29](#page-30-0) [Kopiranje besedila ali mešanih dokumentov](#page-20-0) [na strani 19](#page-20-0)
- [Aplikacije za tiskanje na strani 24](#page-25-0) Skeniranje v rač[unalnik, na pogon USB ali pomnilniško](#page-22-0) [kartico na strani 21](#page-22-0)
	-

Poglavje 3

# <span id="page-12-0"></span>**4 Print (Natisni)**

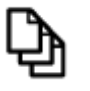

[Tiskanje dokumentov na strani 13](#page-14-0)

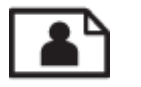

Tiskanje fotografij na strani 11

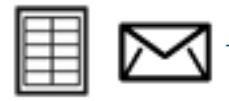

[Tiskanje na ovojnice na strani 13](#page-14-0)

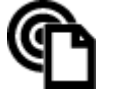

[Tiskajte od koder koli s funkcijo HP ePrint na strani 23](#page-24-0)

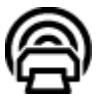

[Aplikacije za tiskanje na strani 24](#page-25-0)

### **Sorodne teme**

• [Nalaganje medijev na strani 14](#page-15-0) [Namigi za uspešno tiskanje na strani 17](#page-18-0)

## **Tiskanje fotografij**

- Tiskanje fotografij iz pomnilniške kartice
- [Tiskanje fotografij, shranjenih v ra](#page-13-0)čunalniku

## **Tiskanje fotografij iz pomnilniške kartice**

### **Tiskanje fotografij iz pomnilniške kartice**

- **1.** Naložite fotografski papir v pladenj za papir.
- **2.** V te reže vstavite pomnilniške kartice.

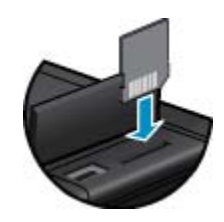

- **3.** Na domačem zaslonu se dotaknite možnosti **Photo** (Foto), da se prikaže meni Foto.
- **4.** V meniju Foto se dotaknite možnosti **View & Print** (Ogled in tiskanje) da prikažete meni Foto.
- **5.** Dotaknite se ikone **Select All** (Izberi vse), če nameravate v album vključiti vse fotografije na pomnilniški kartici. Ali se z dotikanjem in vlečenjem prsta pomikajte med fotografijami. Tapnite tiste, ki jih želite izbrati.
- **6.** S puščicama navzgor ali navzdol nastavite število kopij.
- <span id="page-13-0"></span>**7.** Dotaknite se možnosti **Edit** (Uredi), da izberete možnosti za urejanje izbranih fotografij. Fotografijo lahko zasukate, obrežete, vklopite ali izklopite funkcijo za popravilo fotografije, prilagodite svetlost ali izberete barvni učinek.
- **8.** Če se dotaknete možnosti **Print** (Tiskanje), si lahko izbrane fotografije pred tiskanjem še enkrat ogledate. Dotaknite se možnosti **Settings** (Nastavitve), kjer lahko prilagodite postavitev, vrsto papirja, odstranite rdeče oči, naredite samodejno poravnavo ali dodate časovni žig. Nove nastavitve lahko shranite kot privzete nastavitve. Znova se dotaknite možnosti **Settings** (Nastavitve), če želite zapreti menije brez sprememb.
- **9.** Dotaknite se možnosti **Yes** (Da), da začnete tiskanje. Nadzorna plošča se dvigne in podaljšek izhodnega pladnja samodejno izstopi. Ko odstranite natise, se podaljšek spet umakne.

## **Tiskanje fotografij, shranjenih v računalniku**

Večino nastavitev tiskanja programska aplikacija ureja samodejno. Nastavitve morate ročno spremeniti samo v primeru, če bi radi spremenili kakovost tiskanja, tiskali na posebne vrste papirja ali prosojnic ali uporabljali posebne funkcije.

### **Tiskanje fotografije na fotografski papir**

- **1.** Izhodni pladenj mora biti odprt.
- **2.** Iz vhodnega pladnja odstranite ves papir, nato pa vanj naložite fotografski papir tako, da je stran za tiskanje obrnjena navzgor.
	- **Opomba** Če ima fotografski papir, ki ga uporabljate, perforirane robove, papir naložite tako, da bodo robovi zgoraj.

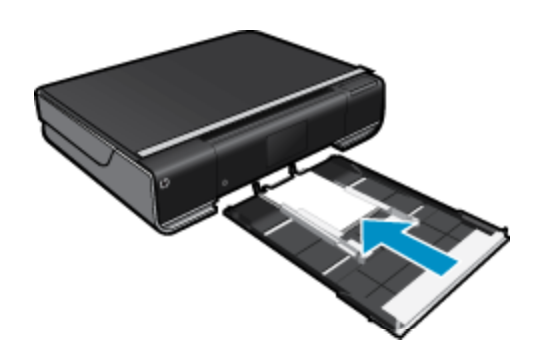

Če želite dodatne informacije, glejte poglavje [Nalaganje medijev na strani 14](#page-15-0).

- **3.** V programski aplikaciji v meniju **File** (Datoteka) kliknite **Print** (Natisni).
- **4.** Preverite, ali je naprava izbrani tiskalnik.
- **5.** Kliknite gumb, ki odpira pogovorno okno **Properties** (Lastnosti). Odvisno od programske aplikacije se ta gumb lahko imenuje **Properties** (Lastnosti), **Options** (Možnosti), **Printer Setup** (Nastavitev tiskalnika), **Printer** (Tiskalnik) ali **Preferences** (Nastavitve).
- **6.** Izberite ustrezne možnosti.
	- Na kartici **Layout** (Postavitev) izberite **pokončno** ali **ležečo** postavitev.
	- Na kartici **Paper/Quality** (Papir/kakovost) na spustnih seznamih **Paper Size** (Velikost papirja) in **Media** (Mediji) izberite ustrezno velikost papirja in vrsto papirja.
	- Kliknite **Advanced** (Napredno), da s seznama **Printer Features** (Funkcije tiskanja) izberete ustrezno kakovost tiskanja.
	- **Opomba** Za največjo ločljivost dpi uporabite nastavitve **Print Quality** (Kakovost tiskanja), kjer lahko izberete možnosti **Photo Paper** (Foto papir) in **Best Quality** (Najboljša kakovost). Prepričajte se, da tiskate v barvah. Nato izberite zavihek **Advanced** (Napredno) in **Yes** (Da) pod nastavitvijo **Enable Maximum dpi** (Omogoči največ dpi).
- **7.** Kliknite **OK** (V redu), da se vrnete v pogovorno okno **Properties** (Lastnosti).
- **8.** Kliknite **OK** (V redu) in nato **Print** (Natisni) ali **OK** (V redu) v pogovornem oknu **Print** (Natisni).

<span id="page-14-0"></span>**Opomba** Neuporabljenega foto papirja ne puščajte v vhodnem pladnju. Papir se lahko začne gubati, kar lahko zmanjša kakovost izpisa. Pred tiskanjem mora biti foto papir povsem raven.

## **Tiskanje dokumentov**

Večino nastavitev tiskanja programska aplikacija ureja samodejno. Nastavitve morate ročno spremeniti samo v primeru, če bi radi spremenili kakovost tiskanja, tiskali na posebne vrste papirja ali prosojnic ali uporabljali posebne funkcije.

#### **Tiskanje iz programske aplikacije**

- **1.** Izhodni pladenj mora biti odprt.
- **2.** Preverite, ali je papir naložen v vhodni pladenj.

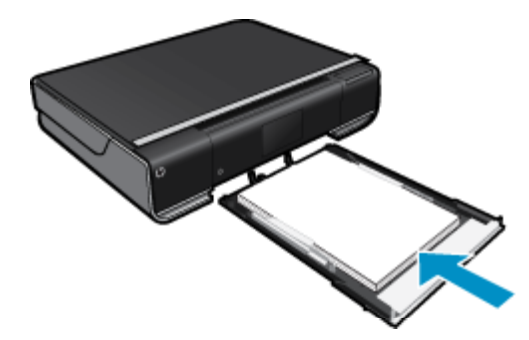

Če želite dodatne informacije, glejte poglavje [Nalaganje medijev na strani 14.](#page-15-0)

- **3.** V programu kliknite gumb **Print** (Natisni).
- **4.** Preverite, ali je naprava izbrani tiskalnik.
- **5.** Kliknite gumb, ki odpira pogovorno okno **Properties** (Lastnosti). Odvisno od programske aplikacije se ta gumb lahko imenuje **Properties** (Lastnosti), **Options** (Možnosti), **Printer Setup** (Nastavitev tiskalnika), **Printer** (Tiskalnik) ali **Preferences** (Nastavitve).
- **6.** Izberite ustrezne možnosti.
	- Na kartici **Layout** (Postavitev) izberite **Pokončno** ali **Ležečo** postavitev.
	- Na kartici **Paper/Quality** (Papir/kakovost) na spustnih seznamih **Paper Size** (Velikost papirja) in **Media** (Mediji) izberite ustrezno velikost papirja in vrsto papirja.
	- Kliknite **Advanced** (Napredno), da s seznama **Printer Features** (Funkcije tiskanja) izberete ustrezno kakovost tiskanja.
- **7.** Kliknite **OK** (V redu), da bi zaprli pogovorno okno **Properties** (Lastnosti).
- **8.** Za začetek tiskanja kliknite **Print** (Natisni) ali **OK** (V redu).

### **Sorodne teme**

• [Nalaganje medijev na strani 14](#page-15-0) [Namigi za uspešno tiskanje na strani 17](#page-18-0)

## **Tiskanje na ovojnice**

Z napravo HP ENVY 110 series lahko tiskate na eno ovojnico, skupino ovojnic ali liste nalepk, ki so namenjeni za brizgalne tiskalnike.

#### **Tiskanje skupine naslovov na nalepke ali ovojnice**

- **1.** Najprej na navaden papir natisnite poskusno stran.
- **2.** Preizkusno stran položite na list z nalepkami ali kuverto in ju privzdignite proti luči. Preverite razmike za vsak del besedila. Po potrebi jih popravite.
- <span id="page-15-0"></span>**3.** Nalepke ali ovojnice naložite v pladenj za papir.
	- **Previdno** Ne uporabljajte ovojnic z zaponkami ali okenci. Lahko se zataknejo med valji in povzročijo zagozdenje papirja.
- **4.** Vodilo za širino papirja potiskajte navznoter ob sveženj foto papirja, dokler se ne ustavi.
- **5.** Izberite ustrezne možnosti.
	- Na zavihku **Paper/Quality (Papir/kakovost)** izberite vrsto **Plain Paper (Navaden papir)**.
	- Kliknite gumb **Advanced (Dodatno)** in izberite ustrezno velikost ovojnice v spustnem meniju **Paper Size (Velikost papirja)**.
- **6.** Kliknite **OK** (V redu) in nato **Print** (Natisni) ali **OK** (V redu) v pogovornem oknu **Print** (Natisni).

## **Izbiranje medijev za tiskanje**

Tiskalnik HP ENVY 110 series dela kakovostno z večino vrst pisarniških medijev. Če želite najboljšo kakovost tiskanja, uporabljajte HP-jeve medije. Če želite več informacij o HP-jevih medijih, obiščite HP-jevo spletno stran na naslovu [www.hp.com](http://www.hp.com).

HP za tiskanje in kopiranje vsakdanjih dokumentov priporoča navaden papir z logotipom ColorLok. Vsak papir z logotipom ColorLok je testiran s strani neodvisne organizacije in izpolnjuje visoke standarde zanesljivosti ter kakovosti tiskanja, dokumenti z izrazitimi, živimi ali zelo črno barvo pa se natisnejo in sušijo hitreje kot na običajnem navadnem papirju. Papir z logotipom ColorLok ponujajo glavni proizvajalci papirja v različni velikost in teži.

Če želite kupiti papir HP, obiščite mesto [Shop for Products and Services](http://www.hp.com) (Nakup izdelkov in storitev) ter izberite črnilo, toner in papir.

## **Nalaganje medijev**

#### **Naredite nekaj od naslednjega:**

- Naložite papir velikosti A4 ali 8 1/2 x 11 palcev
	- Izvlecite pladenj za papir. Potisnite vodili za širino papirja navzven. Odstranite morebiten prej naložen papir.

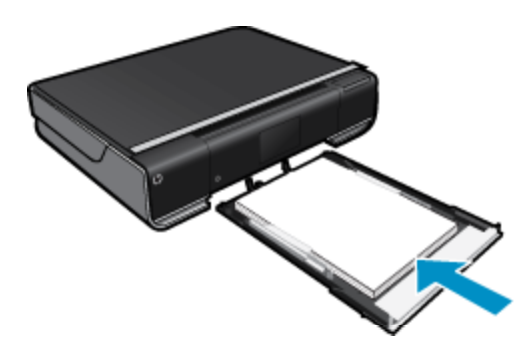

Sveženj papirja vstavite v pladenj za papir s krajšim robom naprej in stranjo za tiskanje navzdol. Potisnite sveženj naprej v pladnju, dokler se ne ustavi.

Vodilo za širino papirja potisnite proti robu papirja. Zaprite glavni pladenj.

- Naložite papir velikosti 10 x 15 cm (4 x 6 palcev)
	- Izvlecite pladenj za papir. Potisnite vodili za širino papirja navzven. Odstranite morebiten prej naložen papir.

**Print (Natisni) Print (Natisni)**

<span id="page-16-0"></span>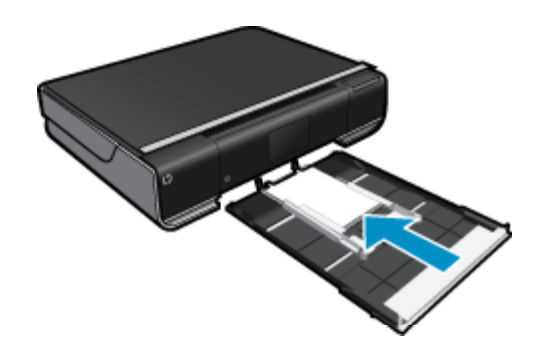

Sveženj papirja vstavite v pladenj za papir s krajšim robom naprej in stranjo za tiskanje navzdol. Potisnite sveženj naprej v pladnju, dokler se ne ustavi.

Vodilo za širino papirja potisnite proti robu papirja.

- Zaprite glavni pladenj.
- Nalaganje ovojnic
	- Izvlecite pladenj za papir.

Potisnite vodili za širino papirja navzven. Odstranite morebiten prej naložen papir.

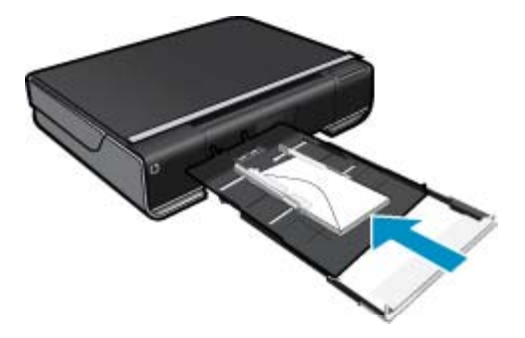

Sveženj foto papirja vstavite v pladenj za papir s krajšim robom naprej in stranjo za tiskanje navzdol. Potisnite sveženj naprej v pladnju, dokler se ne ustavi. Vodilo za širino papirja potisnite proti robu papirja. Zaprite glavni pladenj.

### **Sorodne teme**

• [Namigi za uspešno tiskanje na strani 17](#page-18-0)

## **Priporočeni papir za tiskanje fotografij**

Za najboljšo kakovost tiskanja HP priporoča uporabo papirja HP, posebej zasnovanega za tovrstne projekte. Nekatere od teh vrst papirja morda ne bodo na voljo, kar je odvisno od posamezne države/regije.

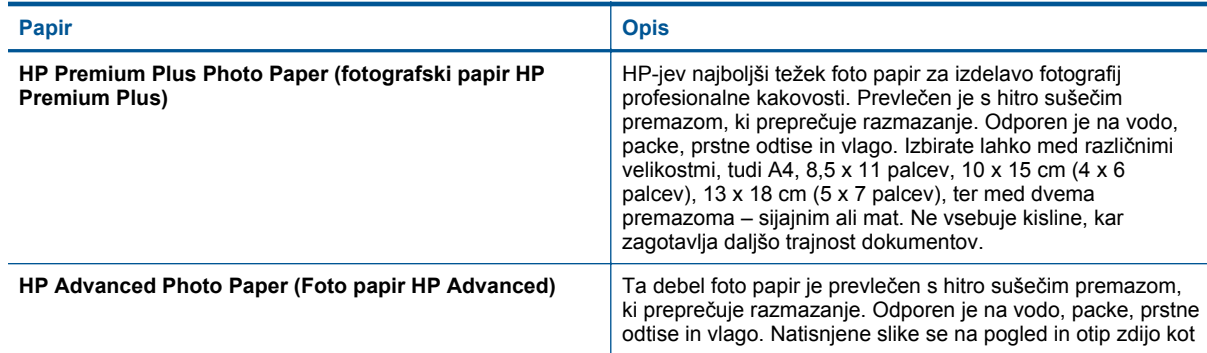

## <span id="page-17-0"></span>Poglavje 4

(nadaljevanje)

| <b>Papir</b>           | <b>Opis</b>                                                                                                    |
|------------------------|----------------------------------------------------------------------------------------------------|
|                        | prave fotografije, izdelane v fotografskem studiu. Izbirate<br>lahko med različnimi velikostmi, tudi A4, 8,5 x 11 palcev, 10 x<br>15 cm (4 x 6 palcev), 13 x 18 cm (5 x 7 palcev), ter med<br>dvema premazoma - sijajnim ali mat. Ne vsebuje kisline, kar<br>zagotavlja daljšo trajnost dokumentov.                                                                                                    |
| Foto papir HP Everyday | Barvite, vsakodnevne posnetke lahko natisnete ugodno na<br>papir, ki je zasnovan za običajno tiskanje fotografij. Ta<br>cenovno ugoden foto papir se hitro suši in je zato enostaven<br>za uporabo. Kadar boste uporabljali ta papir, boste s katerim<br>koli brizgalnim tiskalnikom naredili ostre in jasne slike. Na<br>voljo je v polsijajni prevleki v velikostih 8,5 x 11 palcev, A4, 4<br>x 6 palcev in 10 x 15 cm. Ne vsebuje kisline, kar zagotavlja<br>daljšo trajnost dokumentov.                                                     |
| Foto paketi HP         | HP-jevi paketi Photo Value priročno nudijo originalne HP-jeve<br>kartuše s črnilom in foto papir HP Advanced, zaradi česar<br>boste lahko prihranili dragoceni čas in s HP-jevim tiskalnikom<br>brez posebnega truda tiskali profesionalne, a cenovno<br>ugodne fotografije. Izvirne HP-jeve kartuše in foto papir HP<br>Advance so zasnovani za skupno uporabo, zaradi česar<br>imajo fotografije obstojne in žive izpise ob vsakem tiskanju.<br>Idealno za tiskanje celega kompleta počitniških fotografij ali<br>več izpisov za skupno rabo. |

## **Priporočene vrste papirja za tiskanje in kopiranje**

Nekatere od teh vrst papirja morda ne bodo na voljo, kar je odvisno od posamezne države/regije.

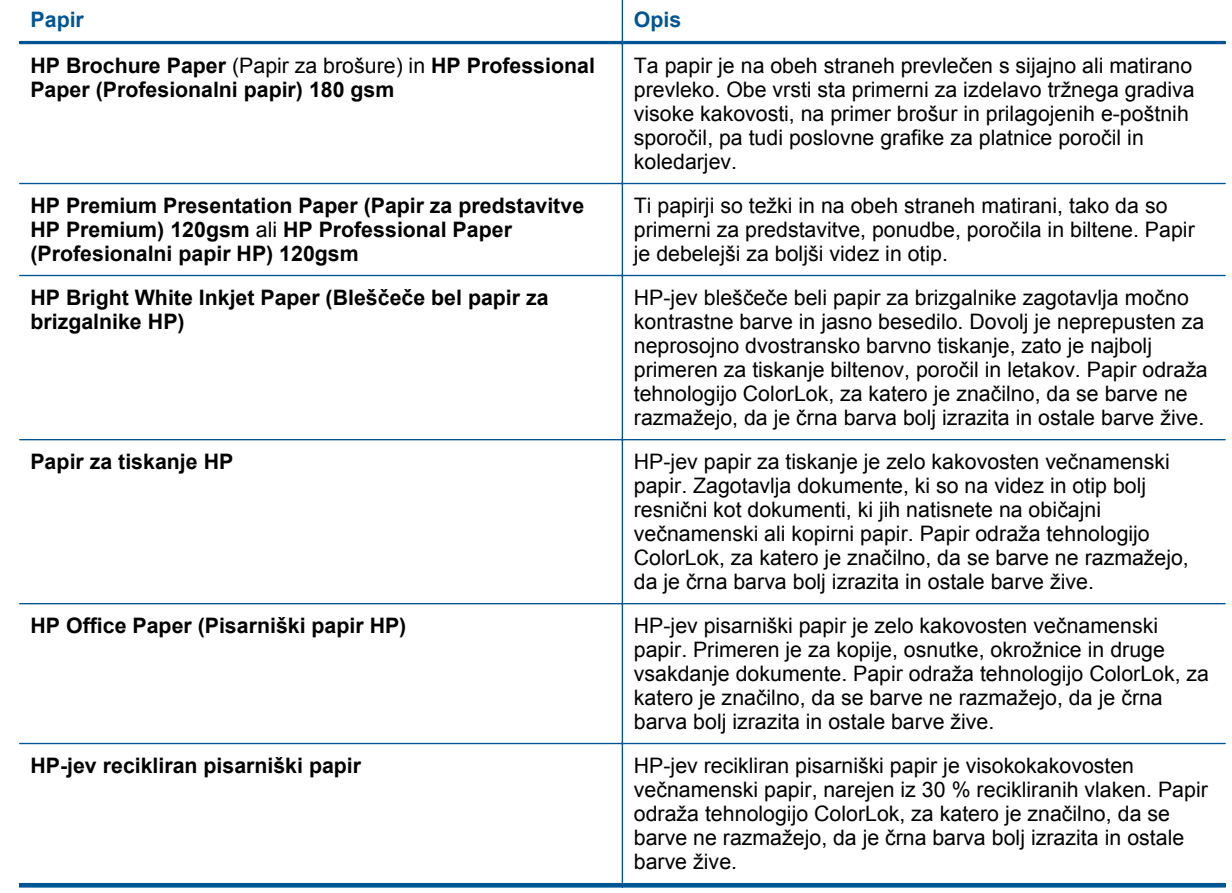

<span id="page-18-0"></span>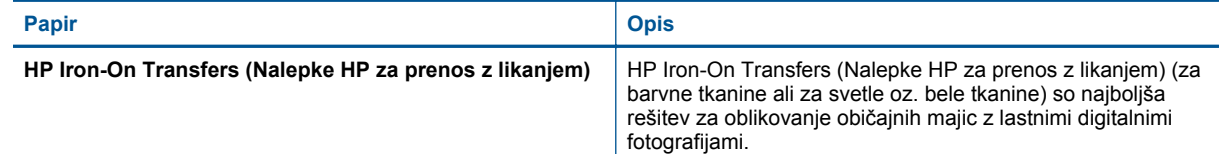

## **Namigi za uspešno tiskanje**

Za uspešno tiskanje upoštevajte te namige.

- Uporabljajte pristne kartuše HP. Pristne HP-jeve kartuše so oblikovane in preizkušene s HP-jevimi tiskalniki. Vedno znova vam pomagajo pri izdelavi odličnih fotografij.
- Preverite, ali je v kartušah dovolj črnila. Če želite preveriti ocenjene ravni črnila, se na domačem zaslonu dotaknite ikone **Ink Supplies** (Zaloge črnila).
- Naložite sveženj papirja, ne le en list. Uporabljajte čist in raven papir iste velikosti. Preverite, ali je na enkrat naložena le ena vrsta papirja.
- Vodila za širino papirja prilagodite tako, da se tesno prilegajo papirju. Poskrbite, da vodila ne bodo krivila papirja v vhodnem pladnju.
- Nastavite kakovost tiskanja in velikost papirja v skladu z vrsto in velikostjo papirja v vhodnem pladnju. Računalnik in tiskalnik navadno samodejno izbereta te nastavitve, vendar jih lahko spremenite v skladu s svojimi potrebami.

Nastavitve papirja nadzirajo količino črnila, ki se nanese na papir. Dobri natisi so zelo odvisni od tega, ali se nastavitve ujemajo z zahtevami dokumenta in foto papirja.

Izberite kakovost tiskanja med nastavitvami Print Quality (Kakovost tiskanja) v ukazu za tiskanje v aplikaciji:

- Draft (Osnutek): tiskanje poteka hitro, pri čemer se porabi manj črnila pri tiskanju osnutkov in običajnih dokumentih, vendar je barva natisnjenega svetlejša.
- Normal (Normalno): za dokumente visoke kakovosti.
- Best (Najboljša): za fotografije visoke kakovosti.
- Maximum dpi (Največ dpi): za najvišjo možno ločljivost dpi s podprtimi vrstami foto papirja HP.
- Naučite se posredovati fotografije v skupno rabo v spletu in naročiti tiskanje. Č[e si želite ogledati ve](http://h20180.www2.hp.com/apps/Nav?h_pagetype=s-924&h_client=s-h-e004-01&h_keyword=lp70012-all&h_lang=sl&h_cc=si)č [informacij o tem v spletu, kliknite tukaj.](http://h20180.www2.hp.com/apps/Nav?h_pagetype=s-924&h_client=s-h-e004-01&h_keyword=lp70012-all&h_lang=sl&h_cc=si)
- Naučite se uporabljati orodje **Upravitelj aplikacij** za enostavno in preprosto tiskanje receptov, kuponov in ostalih spletnih vsebin. <u>Če si želite ogledati več [informacij o tem v spletu, kliknite tukaj.](http://h20180.www2.hp.com/apps/Nav?h_pagetype=s-924&h_client=s-h-e004-01&h_keyword=lp70013-all&h_lang=sl&h_cc=si)</u>
- Izvedite, kako lahko tiskate s katere koli lokacije, tako da pošljete e-poštno sporočilo s prilogami v vaš tiskalnik. Če si želite ogledati več [informacij o tem v spletu, kliknite tukaj.](http://h20180.www2.hp.com/apps/Nav?h_pagetype=s-924&h_client=s-h-e004-01&h_keyword=lp70014-all&h_lang=sl&h_cc=si)

Poglavje 4

# <span id="page-20-0"></span>**5 Kopiranje in optično branje**

- Kopiranje besedila ali mešanih dokumentov
- Skeniranje v rač[unalnik, na pogon USB ali pomnilniško kartico](#page-22-0)
- [Namigi za uspešno kopiranje in skeniranje](#page-23-0)

## **Kopiranje besedila ali mešanih dokumentov**

▲ Naredite nekaj od naslednjega:

## **Enostranska kopija**

- **a**. Naložite papir.
	- ❑ V pladenj za papir naložite papir običajne velikosti.

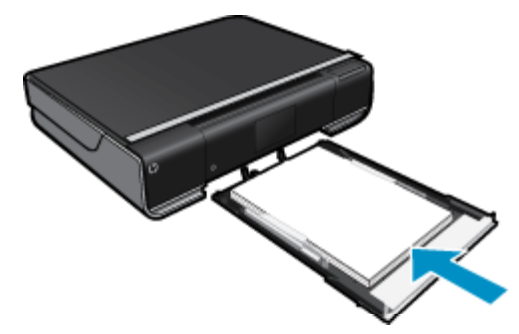

- **b**. Naložite izvirnik.
	- ❑ Dvignite pokrov naprave.

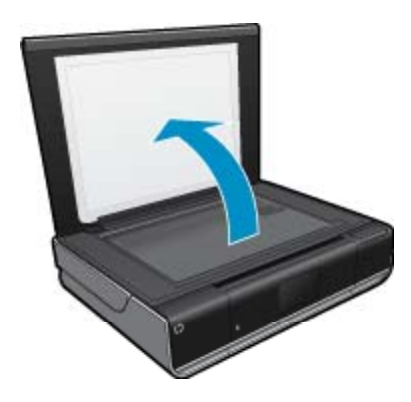

❑ Izvirnik položite v sprednji desni kot steklene plošče s stranjo za tiskanje obrnjeno navzdol.

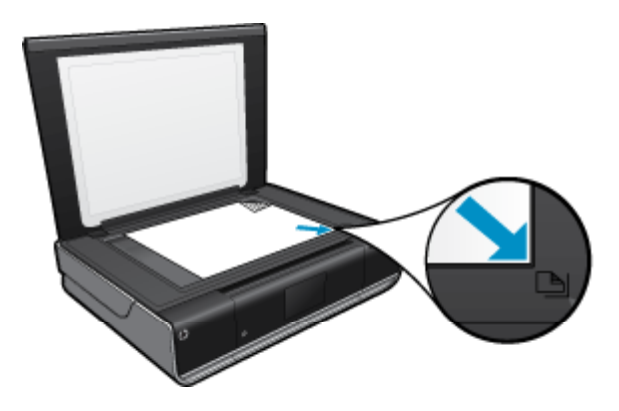

- ❑ Zaprite pokrov.
- **c**. Navedite število kopij in nastavitve
	- ❑ Dotaknite se **Kopiranje** na zaslonu Domov. Prikaže se predogled možnosti **Kopiranje**.
	- ❑ Če želite spremeniti število kopij, se dotaknite zaslona.
- **d**. Začnite kopiranje.
	- ❑ Dotaknite se možnosti **B&W** ali **Barvno**.

### **Dvostranska kopija**

- **a**. Naložite papir.
	- ❑ V glavni vhodni pladenj naložite papir polne velikosti.

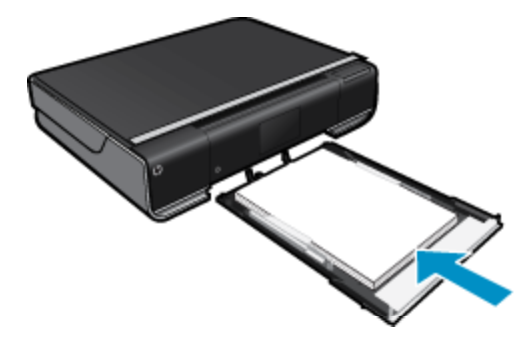

- **b**. Naložite izvirnik.
	- ❑ Dvignite pokrov naprave.

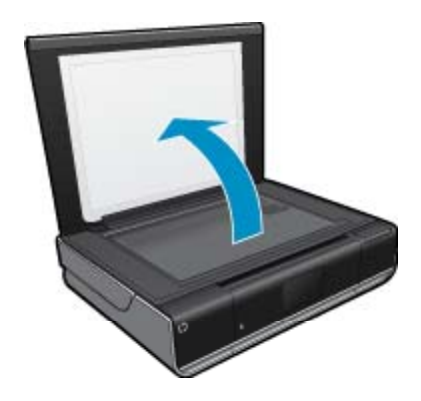

❑ Izvirnik položite v sprednji desni kot steklene plošče s stranjo za tiskanje obrnjeno navzdol.

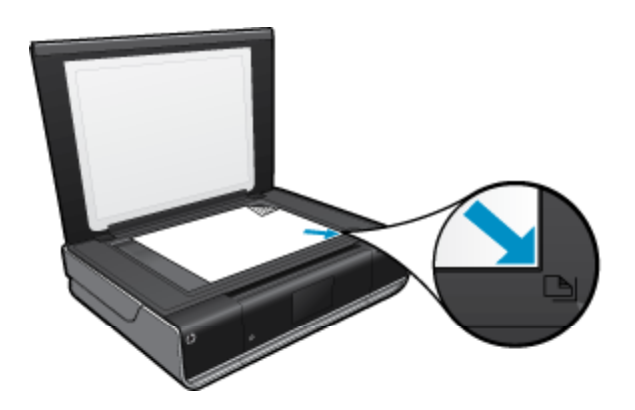

❑ Zaprite pokrov.

- <span id="page-22-0"></span>**c**. Navedite dvostransko možnost.
	- ❑ Dotaknite se **Kopiranje** na zaslonu Domov. Prikaže se predogled možnosti **Kopiranje**.
	- ❑ Dotaknite se možnosti **Nastavitve**. Prikaže se meni **Nastavitve kopiranja**.
	- ❑ Dotaknite se možnosti **Dvostransko**.
	- ❑ Dotaknite se 2-stranskega radijskega gumba, da ga vklopite.
	- ❑ Dotaknite se možnosti **Nastavitve**, da zaprete meni.
- **d**. Navedite število kopij.

❑ Če želite spremeniti število kopij, uporabite zaslon na dotik.

- **e**. Začnite kopiranje.
	- ❑ Dotaknite se možnosti **B&W** ali **Barvno**.
- **f**. Kopirajte drugi izvirnik.
	- ❑ Na stekleno ploščo naložite drugo stran in se dotaknite **OK (V redu)**.

## **Skeniranje v računalnik, na pogon USB ali pomnilniško kartico**

**Če želite skenirati v računalnik, na pogon USB ali pomnilniško kartico**

- **1.** Naložite izvirnik.
	- **a**. Dvignite pokrov naprave.

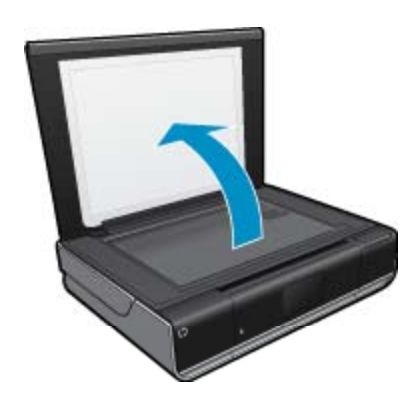

**b**. Izvirnik položite v sprednji desni kot steklene plošče s stranjo za tiskanje obrnjeno navzdol.

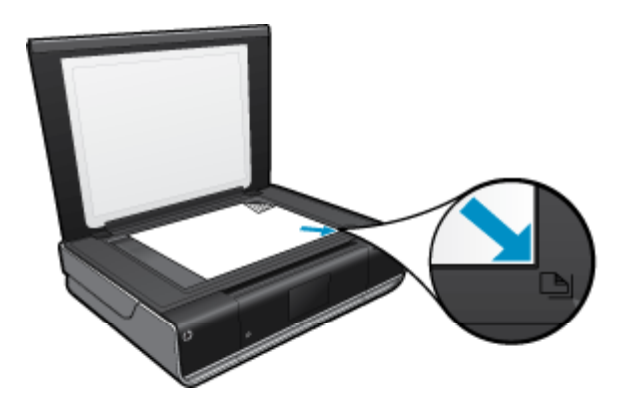

- **c**. Zaprite pokrov.
- <span id="page-23-0"></span>**2.** Začnite optično branje.
	- **a**. Na domačem zaslonu se dotaknite **Sken.**.
	- **b**. Izberite ciljno mesto tako, da se dotaknete **Računalnik**, **Pogon USB Flash** ali **Pom. kartica**. Če skenirate v računalnik in je tiskalnik povezan v omrežje, se prikaže seznam razpoložljivih računalnikov. Izberite računalnik, v katerega želite shraniti skeniran dokument. Pri skeniranju na pogon USB vstavite pogon USB v režo.
		- Pri skeniranju na pomnilniško kartico vstavite v režo pomnilniško kartico.

## **Namigi za uspešno kopiranje in skeniranje**

Za uspešno kopiranje in skeniranje upoštevajte te namige:

- Steklena plošča in notranji del pokrova morata biti čista. Skener prebere vse, kar je na steklu, kot del slike.
- Izvirnik položite v sprednji desni kot steklene plošče z natisnjeno stranjo obrnjeno navzdol.
- Če želite narediti veliko kopijo majhnega izvirnika, ga skenirajte, sliko povečajte v programski opremi za skeniranje in nato natisnite kopijo povečane slike.
- Če ima dokument, ki ga želite skenirati, zapleteno postavitev, v programski opremi izberite uokvirjeno besedilo za nastavitev skeniranja dokumenta. S to nastavitvijo se ohranita postavitev in oblikovanje besedila.
- Če skenirana slika ni ustrezno obrezana, izklopite funkcijo samodejnega obrezovanja v programski opremi in sliko obrežite ročno.

# <span id="page-24-0"></span>**6 Uporaba spletnih storitev**

- Tiskajte od koder koli s funkcijo HP ePrint
- [Aplikacije za tiskanje](#page-25-0)
- Obišč[ite spletno mesto ePrintCenter](#page-26-0)

## **Tiskajte od koder koli s funkcijo HP ePrint**

HP-jeva brezplačna storitev ePrint omogoča enostavno tiskanje iz e-pošte, kjer koli in kadar koli. Preprosto posredujte e-poštno sporočilo iz računalnika ali mobilne naprave na e-poštni naslov tiskalnika in natisnilo se bo epoštno sporočilo s prilogami.

- Tiskalnik mora imeti vzpostavljeno brezžično povezavo z internetom. Aplikacij ePrint ni mogoče uporabiti prek povezave USB z računalnikom.
- Priloge se lahko natisnejo drugače, kot se prikažejo v programu, ki jih je ustvaril, odvisno od uporabljenih izvirnih pisav in možnosti postavitve.
- S storitvijo ePrint so na voljo brezplačne posodobitve izdelkov. Za omogočanje nekaterih funkcij so lahko nujne nekatere posodobitve.

#### **Sorodne teme**

• Vaš tiskalnik je zaščiten na strani 23 Kako začetiePrint na strani 23 Obišč[ite spletno mesto ePrintCenter na strani 25](#page-26-0)

## **Vaš tiskalnik je zaščiten**

Da bi preprečili nepooblaščeno uporabo e-pošte, HP vašemu tiskalniku dodeli naključno izbran e-poštni naslov, naslova nikoli ne objavi in privzeto ne odgovarja pošiljateljem. ePrint omogoča tudi industrijsko standardno filtriranje neželene e-pošte, e-pošto in priloge pa preoblikuje v obliko »samo za tiskanje«, da zmanjša nevarnost virusov ali druge škodljive vsebine. Storitev ePrint ne filtrira e-poštnih sporočil glede na vsebino, tako da ne more preprečiti tiskanja spornih ali avtorsko zaščitenih dokumentov.

Dodatne informacije ter posebne pogoje in določila poiščite na spletnem mestu ePrintCenter: [www.hp.com/go/](http://www.hp.com/go/ePrintCenter) [ePrintCenter.](http://www.hp.com/go/ePrintCenter)

## **Kako začetiePrint**

Če želite uporabljati ePrint, povežite tiskalnik v omrežje in internet ter omogočite Spletne storitve. Ustvariti boste morali račun ePrintCenter, če ga še nimate.

### <span id="page-25-0"></span>**Začetek uporabe storitve ePrint**

- **1.** Vklopite brezžično povezavo
	- **a**. Dotaknite se ikone **Wireless (Brezžično)**, da se prikaže nadzorna plošča stanja brezžične povezave. Če je brezžična povezava že pripravljena, bodo prikazani podatki, kot sta SSID in IP.
	- **b**. Če brezžična povezava še ni pripravljena, se dotaknite možnosti **Settings** (Nastavitve), nato zaženite **Wireless Setup Wizard** (Čarovnik za nastavitev brezžične povezave). Če so prikazani podatki o brezžični omrežni povezavi, kot sta na primer SSID in IP, vendar povezave ni, se dotaknite možnosti **Settings** (Nastavitve), nato možnosti **Wireless Connection** (Brezžična povezava) in **On** (Vklop), da vklopite brezžično povezavo.
- **2.** Omogočite **Web Services** (Spletne storitve)
	- **a**. Dotaknite se možnosti **Spletne storitve**, da se prikaže nadzorna plošča stanja spletnih storitev. Dotaknite se možnosti **Settings** (Nastavitve), da se prikaže spletni meni.
	- **b**. Če možnost spletnih storitev še ni vklopljena, se dotaknite **Web Services** (Spletne storitve) in se dotaknite možnosti **On** (Vklop), da vklopite spletne storitve. Dotaknite se možnosti **Accept** (Sprejmem), s čimer sprejmete pogoje za uporabo in vzpostavite povezavo s strežnikom za spletne storitve.
- **3.** Omogočite **ePrint**
	- **a**. Dotaknite se možnosti **Spletne storitve**, da se prikaže nadzorna plošča stanja spletnih storitev.
	- **b**. Dotaknite se možnosti **Settings** (Nastavitve), da se prikaže spletni meni.
	- **c**. Če storitev ePrint še ni vklopljena, se dotaknite možnosti **ePrint** in nato **On** (Vklop), da vklopite ePrint.

## **Aplikacije za tiskanje**

Prek spleta lahko tiskate brez računalnika, če uporabljate brezplačno HP-jevo storitev **Apps**. Natisnete lahko pobarvanke, koledarje, sestavljanke, recepte, zemljevide in drugo, odvisno od aplikacij, ki so na voljo v vaši državi/regiji.

Če želite uporabljati **Apps**, morajo biti spletne storitve omogočene.

**Opomba** Lastnikom naprav HP ENVY 110 e-All-in-One D411 series so aplikacije na voljo glede na razpoložljivost. HP in drugi ponudniki vsebine lahko občasno ponudijo dodatne aplikacije, razširijo, spremenijo ali odstranijo obstoječe aplikacije v skladu s pogoji za uporabo (www.hp.com/go/ePrintCenter).

Dodatne informacije ter posebne pogoje in določila poiščite na spletnem mestu ePrintCenter: [www.hp.com/go/](http://www.hp.com/go/ePrintCenter) [ePrintCenter](http://www.hp.com/go/ePrintCenter).

### **Uporaba Apps**

- **1.** V vrstici Apps Favorites (Priljubljene Apps) na domačem zaslonu izberite aplikacije.
- **2.** Če želite dodati aplikacijo, vzpostavite internetno povezavo, tako da se dotaknete ikone **Get More** (Več) na domačem zaslonu.
- **3.** Dotaknite se ikone **Upravitelj aplikacij** na domačem zaslonu, če želite delati kaj na seznamu **My Favorites** (Moje priljubljene), odstraniti aplikacije in spreminjati nastavitve.

### **Upravljanje možnosti Apps**

- **1.** Odstranjevanje **Apps**.
	- ▲ Dotaknite se ikone **Apps Manager** (Upravitelj Apps) na zgornjem delu domačega zaslona, da se odpre meni Apps Manager(Upravitelj Apps).
- **2.** Upravljanje nastavitev za **Apps**.
	- **a**. Dotaknite se ikone **My App Settings** (Nastavitve mojih aplikacij).
	- **b**. Dotaknite se možnosti **Postal Code** (Poštna številka) in upoštevajte navodila za nastavitev poštne številke, ki jo nameravate uporabiti za **Apps**.
	- ▲ Dotaknite se možnosti **Time Zone** (Časovni pas) in upoštevajte navodila za nastavitev časovnega pasa, ki ga nameravate uporabiti za **Apps**.

## <span id="page-26-0"></span>**Obiščite spletno mesto ePrintCenter**

Prijavite se na HP-jevo brezplačno spletno mesto ', kjer lahko nastavite dodatne varnostne funkcije za ePrint, določite e-poštne naslove, s katerih se lahko pošilja e-pošta v tiskalnik, in dostopate do drugih brezplačnih storitev. Dobite lahko posodobitve izdelkov, več Aplikacije za tiskanje in druge brezplačne storitve.

Dodatne informacije ter posebne pogoje in določila poiščite na spletnem mestu ePrintCenter: [www.hp.com/go/](http://www.hp.com/go/ePrintCenter) [ePrintCenter.](http://www.hp.com/go/ePrintCenter)

# <span id="page-28-0"></span>**7 Pošiljanje in prejemanje faksov s storitvijo eFax**

Tiskalnik HP ENVY 110 e-All-in-One D411 series pošilja fakse brez telefonske linije. Za to uporablja spletno storitev faksiranja eFax®. Ta storitev je brezplačna, če pošljete in prejmete največ 20 strani mesečno.

Če želite poslati ali prejeti več strani mesečno, nadgradite storitev v eFax Plus®, kjer plačujete mesečno uporabo računa.

Ko uporabljate eFax®, tiskalnik optično prebere dokument, ga pošlje v strežnik eFax® prek brezžične povezave, ta pa ga pošlje na številko faksa.

Če želite uporabljati storitev Fax® , mora imeti tiskalnik internetno povezavo in omogočene spletne storitve, da lahko komunicira s strežnikom eFax®.

Pred uporabo storitve eFax® s tiskalnikom morate izvesti spodaj opisane enostavne postopke namestitve. Ta enkratna namestitev omogoča komunikacijo tiskalnika s strežnikom eFax® z uporabo podatkov o računu eFax® med vsakim pošiljanjem in prejemanjem faksov.

Kliknite tukaj, če želite več [informacij o storitvi eFax®.](http://www.eFax.com)

**Topomba** Storitev eFax morda ni na voljo v vseh državah/regijah.

## **Nastavitev tiskalnika za faksiranje (zahtevano)**

#### **Registracija pri eFax®**

- **1.** Dotaknite se možnosti **eFax** na začetnem zaslonu tiskalnika, da prikažete začetni zaslon eFax®.
- **2.** Dotaknite se možnosti **Register** (Registriraj) in nato označite polje **Web Services** (Spletne storitve), če želite omogočiti spletne storitve.
- **3.** Sledite navodilom na zaslonu in ustvarite nov račun.
- **4.** Dotaknite se možnosti **Terms and Conditions** (Pogoji in določila), če želite prebrati pogodbo o storitvi eFax®, nato z dotikom potrdite polje **I agree** (Strinjam se) in kliknite **OK** (V redu).
- **5.** Ko se povežete s strežnikom eFax®, se na zaslonu prikaže dodeljena številka eFax®.
- **6.** Dotaknite se možnosti **Continue** (Nadaljuj) in začetni zaslon eFax® prikaže številko eFax® in tipkovnico za vnos številk za pošiljanje faksov.
	- **Opomba** Čeprav področna koda ni vaša, pri pošiljanju in prejemanju faksov s to številko ne plačujete medkrajevnih stroškov.

#### **Nastavitev tiskalnika z obstoječo številko eFax®**

- **1.** Dotaknite se možnosti **eFax** na začetnem zaslonu tiskalnika, da prikažete začetni zaslon eFax®. Obstoječo številko eFax® vnesite v spodaj označeno polje **Already have an eFax® number?** (Že imate številko eFax®?).
- **2.** Vnesite osebno identifikacijsko številko (PIN) za ta račun.
	- **Opomba** Če ste pozabili kodo PIN, se dotaknite označenega področja, če jo želite poslati na e-poštni naslov vaše številke eFax®.
- **3.** Dotaknite se možnosti **Enable** (Omogoči), če želite nadaljevati. Številka eFax® in koda PIN sta poslani strežniku eFax® za potrditev. Ko sta potrjeni, se obstoječa številka eFax® prikaže na začetnem zaslonu aplikacije eFax® in lahko začnete faksirati.
	- **Opomba** Če eFax® ne more potrditi vnesene številke eFax® in kode PIN, se prijavite v račun eFax na spletnem mestu [www.efax.com](http://www.eFax.com) in preglejte podatke o računu. S te številke ne morete faksirati, dokler podatki o računu eFax® niso potrjeni v tiskalniku.
- <span id="page-29-0"></span>**4.** Ko se povežete s strežnikom eFax®, se na zaslonu prikaže dodeljena številka eFax®.
- **5.** Dotaknite se možnosti **OK (V redu)** in začetni zaslon eFax® prikaže številko eFax® in tipkovnico za vnos številk za pošiljanje faksov.

## **Pošiljanje faksa**

### **Pošiljanje faksa**

- **1.** Dotaknite se možnosti **eFax** na začetnem zaslonu tiskalnika, da prikažete začetni zaslon eFax®.
- **2.** Dvignite pokrov tiskalnika in položite prvo stran izvirnega dokumenta s sprednjo stranjo navzdol na steklo optičnega bralnika in jo poravnajte z desnim sprednjim kotom.
- **3.** Če pošiljate faks znotraj države, nadaljujte z naslednjim korakom. Če pošiljate faks v drugo državo, se dotaknite te možnosti na zaslonu. S tem zagotovite, da ste uporabili pravilne mednarodne klicne kode.
- **4.** S tipkovnico vnesite številko faksa in se dotaknite možnosti **Zagon**. Dokument je optično prebran. Ko je optično branje zaključeno, se prikaže vprašanje, ali želite poslati več strani.
- **5.** Če imate več strani, ki jih želite poslati, se dotaknite možnosti **Yes** (Da), odstranite prvo stran s stekla optičnega bralnika in jo nadomestite z naslednjo stranjo. ALI

Če nimate več strani, ki jih morate poslati, se dotaknite možnosti **No** (Ne). Faks je poslan. Ko je faks uspešno poslan strežniku eFax®, prejmete sporočilo. Dotaknite se možnosti **OK** (V redu), če želite potrditi sporočilo in nadaljevati.

ALI

Če želite preklicati faks, se dotaknite možnosti **Back** (Nazaj).

### **Tiskanje potrditvenega poročila poslanih faksov**

- **1.** Dotaknite se možnosti **Sent Faxes** (Poslani faksi) na spodnjem delu zaslona.
- **2.** Z dotikom potrdite polja zraven faksov, ki jih želite vključiti v poročilo.
- **3.** Dotaknite se možnosti **Print Confirmation** (Potrditev tiskanja).

## **Sprejemanje faksa**

Številko eFax® posredujte vsakomur, ki vam želi poslati faks.

Ko prejmete faks, se ta samodejno natisne.

## **Nastavitve faksa**

Dotaknite se možnosti **Settings** (Nastavitve) na spodnjem delu začetnega zaslona eFax®, če želite prikazati Fax Settings (Nastavitve faksa).

## **Faksiranje: težave in vprašanja**

- Če si želite ogledati vprašanja in odgovore v zvezi s storitvijo eFax®, pojdite na Settings/FAQs (Nastavitve/ Pogosta vprašanja) na začetnem zaslonu eFax®.
- Če želite ostale informacije o storitvi eFax®, obiščite spletno mesto [www.efax.com.](http://www.eFax.com)
- eFax® je registrirana blagovna znamka podjetja j2 Global Communications, Inc. v ZDA in drugih državah.

#### Delo s tiskalnimi kartušami 29

# <span id="page-30-0"></span>**8 Delo s tiskalnimi kartušami**

- Preverjanje ocenjene ravni črnila
- Menjava tiskalnih kartuš
- Naroč[anje potrebš](#page-32-0)čin za črnilo
- Čišč[enje kartuš](#page-32-0)
- Čiščenje pack č[rnila na drugi strani papirja](#page-32-0)
- Podajanje č[istega papirja](#page-32-0)
- [Podatki o garanciji za kartušo](#page-33-0)
- [Namigi za delo s](#page-33-0) črnilom

## **Preverjanje ocenjene ravni črnila**

Dotaknite se ikone Stanje črnila na vrhu domačega zaslona, da se prikažejo ocenjene ravni črnila.

**Opomba 1** Če ste namestili ponovno napolnjeno ali obnovljeno tiskalno kartušo ali kartušo, ki jo je uporabljal drug tiskalnik, indikator ravni črnila morda ne bo natančen ali pa ne bo na voljo.

**Opomba 2** Opozorila in indikatorji ravni črnila posredujejo ocene le za namene načrtovanja. Ko prejmete opozorilno sporočilo, da primanjkuje črnila, kupite nadomestno kartušo, da preprečite morebitne zakasnitve pri tiskanju. Dokler je kakovost tiskanja še sprejemljiva, vam ni treba zamenjati tiskalne kartuše.

**Opomba 3** Črnilo v kartušah se pri tiskanju uporablja na različne načine, med drugim se uporablja v postopku inicializacije, pri katerem se izdelek in kartuše pripravijo za tiskanje, ter med servisiranjem tiskalne glave, kar zagotavlja, da so brizgalne šobe čiste in da črnilo teče tekoče. Poleg tega v kartuši ostane nekaj črnila, potem ko je porabljena. Za več informacij glejte spletno stran [www.hp.com/go/inkusage](http://www.hp.com/go/inkusage).

#### **Sorodne teme**

• Naročanje potrebščin za č[rnilo na strani 31](#page-32-0) Namigi za delo s č[rnilom na strani 32](#page-33-0)

## **Menjava tiskalnih kartuš**

### **Menjava tiskalnih kartuš**

- **1.** Preverite, ali je naprava vklopljena.
- **2.** Odstranite kartušo.
	- **a**. Odprite vratca za dostop.

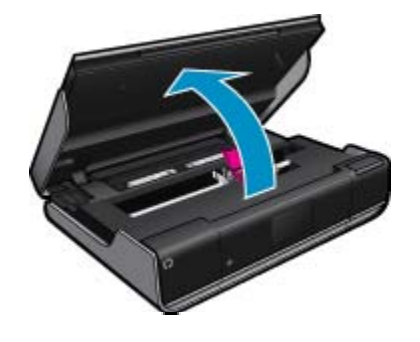

Nosilec kartuše se mora pomakniti na sredino naprave.

**b**. Pritisnite jeziček na kartuši in jo odstranite iz reže.

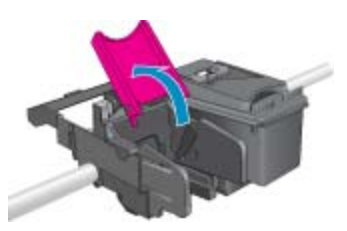

- **3.** Vstavite novo kartušo.
	- **a**. Odstranite tiskalno kartušo iz embalaže.

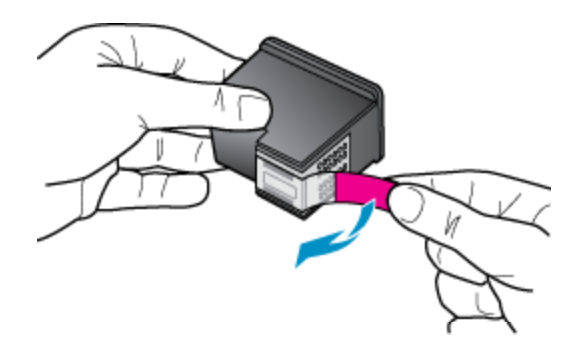

**b**. Pod odprtim pokrovom postavite novo kartušo v režo pod kotom.

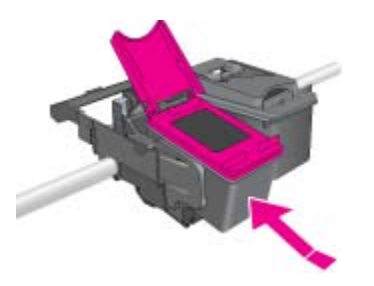

**c**. Ko je kartuša na mestu, zaprite pokrov.

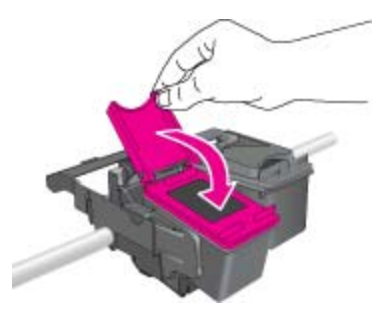

**d**. Zaprite vratca za dostop.

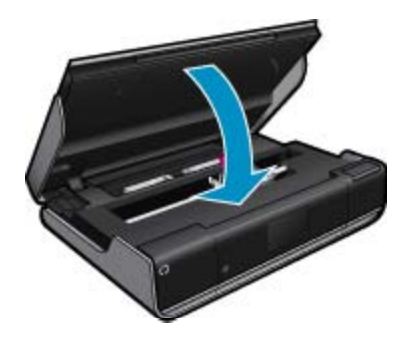

#### <span id="page-32-0"></span>**Sorodne teme**

• Naročanje potrebščin za črnilo na strani 31 Namigi za delo s č[rnilom na strani 32](#page-33-0)

## **Naročanje potrebščin za črnilo**

Če želite ugotoviti točne številke kartuš, ki jih je treba zamenjati, odprite vratca za dostop in preverite številke na nalepki.

Informacije o kartušah in črnilu za spletni nakup so prikazane v opozorilih o črnilu. Poleg tega lahko najdete informacije o kartušah in jih naročite v spletu tako, da obiščete [www.hp.com/buy/supplies](http://www.hp.com/buy/supplies).

**Opomba** Naročanje kartuš prek interneta ni na voljo v vseh državah/regijah. Če v vaši državi/regiji ni na voljo, se za informacije o nakupu tiskalnih kartuš obrnite na lokalnega zastopnika za HP.

## **Čiščenje kartuš**

Če razlog za slabo kakovost ni težava z nizkimi ravnmi črnila ali uporaba črnila, ki ni znamke HP, poskusite očistiti tiskalno glavo.

#### **Če želite očistiti tiskalne kartuše**

- **1.** Na zaslonu **Home** (Domov) se dotaknite **Nastavitve**, da se prikaže nastavitveni meni.
- **2.** V meniju **Setup (Nastavitev)** izberite **Tools** (Orodja).
- **3.** V meniju **Tools** (Orodja) se dotaknite možnosti **Clean Cartridges** (Čiščenje kartuš).
- **4.** Če je kakovost tiskanja videti sprejemljiva, se dotaknite možnosti **Done** (Končano). Drugače se dotaknite možnosti **Second-level Clean** (Čiščenje na drugi ravni), da opravite še temeljitejše čiščenje.

#### **Sorodne teme**

• Naročanje potrebščin za črnilo na strani 31 Namigi za delo s č[rnilom na strani 32](#page-33-0)

## **Čiščenje pack črnila na drugi strani papirja**

Če je na zadnji strani natisnjenega papirja razmazano črnilo, poskusite očistiti tista področja v računalniku, kjer se utegne nabirati črnilo. Proces poteka več minut. Naložiti morate papir običajne velikosti, ki se bo med čiščenjem premikal samodejno. Ko je proces končan, se izvrže prazna stran.

#### **Če želite očistiti packe črnila na drugi strani papirja**

- **1.** Na zaslonu **Home** (Domov) se dotaknite **Nastavitve**, da se prikaže nastavitveni meni.
- **2.** V meniju **Setup (Nastavitev)** izberite **Tools** (Orodja).
- **3.** V meniju **Tools** (Orodja) se dotaknite možnosti **Back of Page Smear Cleaning** (Čiščenje pack črnila na drugi strani papirja).
- **4.** V pladenj za papir naložite navaden papir običajne velikosti in se dotaknite možnosti **OK** (V redu).

#### **Sorodne teme**

• Naročanje potrebščin za črnilo na strani 31 Namigi za delo s č[rnilom na strani 32](#page-33-0)

## **Podajanje čistega papirja**

Če se prikaže sporočilo 'Zmanjkalo je papirja', a je papir naložen, ali če imate druge težave s podajanjem papirja, poskusite očistiti podajalnik. Proces poteka več minut. Pred čiščenjem morate izprazniti pladenj za papir.

### <span id="page-33-0"></span>**Če želite očistiti podajalnik papirja**

- **1.** Na zaslonu **Home** (Domov) se dotaknite **Nastavitve**, da se prikaže nastavitveni meni. V meniju Setup (Nastavitev) izberite **Tools** (Orodja).
- **2.** V meniju **Tools** (Orodja) se dotaknite možnosti **Paper Feed Cleaning** (Čiščenje podajalnika).
- **3.** Odstranite ves papir iz pladnja za papir. Dotaknite se možnosti **OK** (V redu).

#### **Sorodne teme**

• Naročanje potrebščin za č[rnilo na strani 31](#page-32-0) Namigi za delo s črnilom na strani 32

## **Podatki o garanciji za kartušo**

Garancija za HP-jeve kartuše velja samo, če jih uporabljate v ustreznih tiskalnih napravah HP. Garancija ne velja za HP-jeve kartuše, ki so bile ponovno napolnjene, predelane, obnovljene, nepravilno uporabljene ali spremenjene.

Med garancijsko dobo garancija velja, dokler HP-jevega črnila ne zmanjka in se garancijska doba ne izteče. Datum izteka garancijske dobe je v obliki LLLL/MM in ga najdete na izdelku, kot je prikazano:

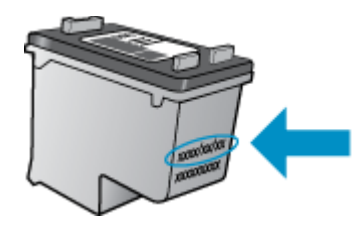

Za kopijo HP-jeve izjave o omejeni garanciji si oglejte priloženo natisnjeno dokumentacijo.

## **Namigi za delo s črnilom**

Ko uporabljate kartuše s črnilom, upoštevajte te namige:

- Če želite preveriti ocenjene ravni črnila, se na začetnem zaslonu dotaknite ikone Stanje črnila.
- Uporabljajte tiskalne kartuše, ki so izdelane posebej za vaš tiskalnik. Za seznam združljivih kartuš odprite vratca za dostop in preverite nalepko.
- Vstavite kartuše s črnilom v ustrezne reže. Barva in ikona vsake kartuše se morata ujemati z barvo in ikono vsake reže. Prepričajte se, da je na vsaki kartuši pokrov zaprt.
- Uporabljajte pristne kartuše s črnilom HP. Pristne HP-jeve kartuše s črnilom so oblikovane in preizkušene s HP-jevimi tiskalniki. Vedno znova vam pomagajo pri izdelavi odličnih fotografij.
- Ko se prikaže sporočilo o pomanjkanju črnila, kupite nove kartuše s črnilom. S tem se izognete zamudam pri tiskanju. Kartuš s črnilom vam ni treba zamenjati, dokler kakovost tiskanja ni nesprejemljiva.

# <span id="page-34-0"></span>**9 Povezljivost**

- Dodajanje naprave HP ENVY 110 series v omrežje
- [Namigi za nastavitev in uporabo omrežnega tiskalnika](#page-36-0)

## **Dodajanje naprave HP ENVY 110 series v omrežje**

- Zaščita WiFi Protected Setup (WPS)
- Brezžič[no omrežje z usmerjevalnikom \(infrastrukturno omrežje\)](#page-35-0)
- [Namestitev programske opreme za omrežno povezavo](#page-35-0)

## **Zaščita WiFi Protected Setup (WPS)**

Za povezavo naprave HP ENVY 110 series v brezžično omrežje z zaščito WiFi Protected Setup (WPS) potrebujete naslednje:

- ❑ Brezžično omrežje 802.11, ki vključuje brezžični usmerjevalnik, na katerem je omogočena zaščita WPS, ali dostopno točko.
- ❑ Namizni ali prenosni računalnik s podporo za brezžično omrežno uporabo ali omrežno vmesniško kartico (NIC). Računalnik mora biti povezan v brezžično omrežje, v katerega nameravate namestiti napravo HP ENVY 110 series.

### **Povezovanje naprave HP ENVY 110 series z zaščiteno nastavitvijo WiFi (WPS)**

▲ Naredite nekaj od naslednjega:

### **Uporaba načina pritiskanja gumba (PBC)**

- **a**. Izberite način nastavitve.
	- ❑ Dotaknite se možnosti **Namestitev**.
	- ❑ Dotaknite se možnosti **Network** (Omrežje).
	- ❑ Dotaknite se možnosti **WiFi Protected Setup**.
	- ❑ Dotaknite se možnosti **Pritisnite gumb**.
- **b**. Nastavite brezžično povezavo.
	- ❑ Dotaknite se možnosti **Zagon**.
	- ❑ Če želite aktivirati WPS, pritisnite in zadržite gumb na usmerjevalniku, na katerem je omogočena nastavitev WPS, ali na drugi omrežni napravi.
		- **Opomba** Izdelek zažene odštevalnik, ki teče približno dve minuti; v tem času morate pritisniti ustrezen gumb na omrežni napravi.
	- ❑ Dotaknite se možnosti **OK (V redu)**.
- **c**. Namestite programsko opremo.

#### **Uporaba načina PIN**

- **a**. Izberite način nastavitve.
	- ❑ Dotaknite se možnosti **Namestitev**.
	- ❑ Dotaknite se možnosti **Network** (Omrežje).
- <span id="page-35-0"></span>❑ Dotaknite se možnosti **WiFi Protected Setup**.
- ❑ Dotaknite se možnosti **PIN**.
- **b**. Nastavite brezžično povezavo.
	- ❑ Dotaknite se možnosti **Zagon**. Naprava prikaže kodo PIN.
	- ❑ Na usmerjevalniku, na katerem je omogočena nastavitev WPS, ali drugi omrežni napravi vnesite kodo PIN.
		- **Opomba** Izdelek zažene odštevalnik, ki teče približno dve minuti; v tem času morate na omrežni napravi vnesti kodo PIN.
	- ❑ Dotaknite se možnosti **OK (V redu)**.
- **c**. Namestite programsko opremo.

## **Brezžično omrežje z usmerjevalnikom (infrastrukturno omrežje)**

Če želite napravo HP ENVY 110 series povezati z integriranim brezžičnim omrežjem WLAN 802.11, potrebujete naslednje:

- ❑ Brezžično omrežje 802.11, ki vključuje brezžični usmerjevalnik ali dostopno točko.
- ❑ Namizni ali prenosni računalnik s podporo za brezžično omrežno uporabo ali omrežno vmesniško kartico (NIC). Računalnik mora biti povezan v brezžično omrežje, v katero nameravate namestiti napravo HP ENVY 110 series.
- ❑ Širokopasovni internetni dostop (priporočeno), kot je kabelski ali DSL. Če napravo HP ENVY 110 series povežete v brezžično omrežje z internetnim dostopom, vam HP priporoča uporabo brezžičnega usmerjevalnika (dostopne točke ali osnovne postaje), ki uporablja Dynamic Host Configuration Protocol (DHCP).
- ❑ Ime omrežja (SSID).
- ❑ Ključ WEP ali geslo WPA (če je potrebno).

### **Povezovanje naprave s pomočjo čarovnika za namestitev brezžične povezave**

- **1.** Zapišite si ime svojega omrežja (SSID) in ključ WEP ali geslo WPA.
- **2.** Zaženite čarovnika za namestitev brezžične povezave.
	- ▲ Dotaknite se možnosti **Wireless Setup Wizard** (Čarovnik za namestitev brezžične povezave).
- **3.** Povežite se v brezžično omrežje.
	- ▲ Izberite svoje omrežje s seznama najdenih omrežij.
- **4.** Sledite navodilom.
- **5.** Namestite programsko opremo.

#### **Sorodne teme**

• Namestitev programske opreme za omrežno povezavo na strani 34

## **Namestitev programske opreme za omrežno povezavo**

S pomočjo tega poglavja namestite programsko opremo naprave HP ENVY v računalnik, povezan z omrežjem. Preden namestite programsko opremo, morate napravo HP ENVY 110 series priključiti v omrežje. Če naprava HP ENVY 110 series ni povezana z omrežjem, med namestitvijo programske opreme sledite navodilom na zaslonu, da izdelek povežete z omrežjem.

**Opomba** Čas namestitve se lahko razlikuje glede na operacijski sistem, količino razpoložljivega prostora in hitrost procesorja vašega računalnika.

### <span id="page-36-0"></span>**Nameščanje programske opreme za napravo HP ENVY za OS Windows v omrežni računalnik**

- **1.** Zaprite vse delujoče aplikacije računalnika.
- **2.** V pogon CD-ROM računalnika vstavite CD za nameščanje, ki je priložen napravi, in sledite navodilom na zaslonu.
	- **Opomba** Če naprava HP ENVY 110 series ni priključena v omrežje, zaženite program **Wireless Setup Wizard** (Čarovnik za namestitev brezžične povezave) v meniju **Network** (Omrežje) v napravi HP ENVY 110 series.
- **3.** Če se prikaže pogovorno okno o požarnih zidovih, sledite navodilom. Če se prikažejo pojavna sporočila požarnega zidu, jih morate vedno sprejeti ali dopustiti.
- **4.** V pogovornem oknu **Connection Type (Vrsta povezave)** izberite ustrezno možnost in kliknite **Next (Naprej)**. Prikaže se pogovorno okno **Searching (Iščem)**, ko namestitveni program išče napravo v omrežju.
- **5.** Na zaslonu **Printer Found (Najden tiskalnik)** preverite, ali je opis tiskalnika pravilen. Če je v omrežju najdenih več tiskalnikov, se prikaže zaslon **Printers Found (Najdeni tiskalniki)**. Izberite napravo, ki jo želite povezati.
- **6.** Sledite pozivom, da namestite programsko opremo. Po končani namestitvi programske opreme je naprava pripravljena za uporabo.
- **7.** Če želite preizkusiti svojo omrežno povezavo, z ukazom v računalniku natisnite poročilo o samopreizkusu.

## **Namigi za nastavitev in uporabo omrežnega tiskalnika**

Če želite nastaviti in uporabljati omrežni tiskalnik, upoštevajte spodnje namige:

- Pri namestitvi omrežnega tiskalnika preverite, ali sta brezžični usmerjevalnik in dostopna točka vklopljena. Tiskalnik poišče brezžične usmerjevalnike in prikaže imena najdenih omrežij na zaslonu.
- Če želite preveriti brezžično povezavo, preverite ikono brezžičnega vmesnika na vrhu domačega zaslona. Če je obarvana, je brezžična povezava vklopljena. Dotaknite se ikone , da se prikaže nadzorna plošča stanja brezžične povezave. Dotaknite se možnosti **Settings** (Nastavitve), da se prikaže meni Omrežje z možnostmi za nastavitev brezžične povezave ali njen vklop, če je že nastavljena.
- Če je računalnik povezan v navidezno zasebno omrežje (VPN), morate za dostop do katere koli druge naprave v omrežju, vključno za dostop do tiskalnika, prekiniti povezavo s tem omrežjem.
- Naučite se poiskati varnostne nastavitve za omrežje. Če si želite ogledati več [informacij o tem v spletu,](http://h20180.www2.hp.com/apps/Nav?h_pagetype=s-924&h_client=s-h-e004-01&h_keyword=lp70018-all-D411&h_lang=sl&h_cc=si) [kliknite tukaj.](http://h20180.www2.hp.com/apps/Nav?h_pagetype=s-924&h_client=s-h-e004-01&h_keyword=lp70018-all-D411&h_lang=sl&h_cc=si)
- Več o omrežnem diagnostičnem orodju in drugi namigi za odpravljanje težav. Č[e si želite ogledati ve](http://h20180.www2.hp.com/apps/Nav?h_pagetype=s-924&h_client=s-h-e004-01&h_keyword=lp70016-win-D411&h_lang=sl&h_cc=si)č [informacij o tem v spletu, kliknite tukaj.](http://h20180.www2.hp.com/apps/Nav?h_pagetype=s-924&h_client=s-h-e004-01&h_keyword=lp70016-win-D411&h_lang=sl&h_cc=si)
- Naučite se, kako iz povezave USB preklopite na brezžično povezavo. Č[e si želite ogledati ve](http://h20180.www2.hp.com/apps/Nav?h_pagetype=s-924&h_client=s-h-e004-01&h_keyword=lp70015-win-D411&h_lang=sl&h_cc=si)č informacij o [tem v spletu, kliknite tukaj.](http://h20180.www2.hp.com/apps/Nav?h_pagetype=s-924&h_client=s-h-e004-01&h_keyword=lp70015-win-D411&h_lang=sl&h_cc=si)
- Naučite se dela s požarnim zidom in protivirusnimi programi med nastavitvijo tiskalnika. Č[e si želite ogledati](http://h20180.www2.hp.com/apps/Nav?h_pagetype=s-924&h_client=s-h-e004-01&h_keyword=lp70017-win-D411&h_lang=sl&h_cc=si) več [informacij o tem v spletu, kliknite tukaj.](http://h20180.www2.hp.com/apps/Nav?h_pagetype=s-924&h_client=s-h-e004-01&h_keyword=lp70017-win-D411&h_lang=sl&h_cc=si)

Poglavje 9

# <span id="page-38-0"></span>**10 Reševanje težav**

Ta odstavek vsebuje naslednje teme:

- Pridobite dodatno pomoč
- Tiskanje ni mogoče
- [Odpravljanje težav s tiskanjem](#page-40-0)
- [Odpravljanje težav s kopiranjem in skeniranjem](#page-40-0)
- [Odstranjevanje zagozdenega papirja](#page-40-0)
- [Odpravljanje zastojev nosilca tiskalne glave](#page-42-0)
- [HP-jeva podpora](#page-43-0)

## **Pridobite dodatno pomoč**

Več informacij in pomoči v zvezi z napravo HP ENVY 110 series poiščete tako, da v polje **Search** (Iskanje) zgoraj levo v pregledovalniku pomoči vnesete ključno besedo. Na seznamu bodo naslovi sorodnih tem, tako za lokalne kot spletne teme.

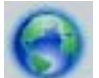

Kliknite tukaj, če želite več [informacij v spletu](http://h20180.www2.hp.com/apps/Nav?h_pagetype=s-001&h_page=hpcom&h_client=s-h-e002-1&h_product=5070117&h_lang=sl&h_cc=si).

## **Tiskanje ni mogoče**

Preverite, ali je tiskalnik vklopljen in ali je v pladnju papir. Če tiskanje še vedno ni mogoče, v navedenem vrstnem redu poskusite naslednje:

- **1.** Preverite sporočila o napakah in napake odpravite.
- **2.** Tiskalnik izklopite in ponovno vklopite.
- **3.** Preverite, ali je izdelek ustavljen ali brez povezave.

#### **Če želite preveriti, ali je izdelek ustavljen ali brez povezave**

**Opomba** HP zagotavlja diagnostični pripomoček za tiskalnik, ki lahko to težavo samodejno odpravi.

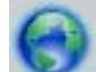

Kliknite tukai, če želite več [informacij v spletu.](http://h20180.www2.hp.com/apps/Nav?h_pagetype=s-924&h_client=s-h-e004-01&h_keyword=lp70011-win-D411&h_lang=sl&h_cc=si) Sicer sledite korakom v nadaljevanju.

- **a**. Glede na operacijski sistem izberite eno od naslednjih možnosti:
	- **Windows 7**: V meniju **Start** operacijskega sistema Windows kliknite **Naprave in tiskalniki**.
	- **Windows Vista**: V meniju **Start** operacijskega sistema Windows kliknite **Nadzorna plošča** in nato še **Tiskalniki**.
	- **Windows XP**: V meniju **Start** operacijskega sistema Windows kliknite **Nadzorna plošča** in nato še **Tiskalniki in faksi**.
- **b**. Dvokliknite ikono za svojo napravo, da se odpre čakalna vrsta za tiskanje.
- **c**. Prepričajte se, da v meniju **Printer** (Tiskalnik) ni kljukic poleg **Pause Printing** (Začasno prekini tiskanje) ali **Use Printer Offline** (Uporabi tiskalnik brez povezave).
- **d**. Če ste kaj spremenili, poskusite tiskati znova.

**4.** Preverite, ali je izdelek nastavljen kot privzeti tiskalnik.

### **Če želite preveriti, ali je izdelek nastavljen kot privzeti tiskalnik**

**Opomba** HP zagotavlja diagnostični pripomoček za tiskalnik, ki lahko to težavo samodejno odpravi.

Kliknite tukaj, če želite več [informacij v spletu](http://h20180.www2.hp.com/apps/Nav?h_pagetype=s-924&h_client=s-h-e004-01&h_keyword=lp70011-win-D411&h_lang=sl&h_cc=si). Sicer sledite korakom v nadaljevanju.

- **a**. Glede na operacijski sistem izberite eno od naslednjih možnosti:
	- **Windows 7**: V meniju **Start** operacijskega sistema Windows kliknite **Naprave in tiskalniki**.
	- **Windows Vista**: V meniju **Start** operacijskega sistema Windows kliknite **Nadzorna plošča** in nato še **Tiskalniki**.
	- **Windows XP**: V meniju **Start** operacijskega sistema Windows kliknite **Nadzorna plošča** in nato še **Tiskalniki in faksi**.
- **b**. Preverite, ali je kot privzeti tiskalnik nastavljen pravi izdelek. Poleg privzetega tiskalnika je kljukica v črnem ali zelenem krogu.
- **c**. Če je kot privzeti tiskalnik nastavljen napačen izdelek, z desno miškino tipko kliknite pravi izdelek in izberite **Nastavi kot privzeto**.
- **d**. Ponovno poizkusite uporabiti izdelek.
- **5.** Ponovno zaženite tiskanje v ozadju.

#### **Če želite ponovno zagnati tiskanje v ozadju**

**Opomba** HP zagotavlja diagnostični pripomoček za tiskalnik, ki lahko to težavo samodejno odpravi.

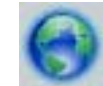

Kliknite tukaj, če želite več [informacij v spletu](http://h20180.www2.hp.com/apps/Nav?h_pagetype=s-924&h_client=s-h-e004-01&h_keyword=lp70011-win-D411&h_lang=sl&h_cc=si). Sicer sledite korakom v nadaljevanju.

**a**. Glede na operacijski sistem izberite eno od naslednjih možnosti:

#### **Windows 7**

- V meniju **Start** operacijskega sistema Windows kliknite **Nadzorna plošča**, **Sistem in varnost** ter nato **Skrbniška orodja**.
- Dvokliknite **Storitve**.
- Z desno miškino tipko kliknite **Tiskanje v ozadju** in nato **Lastnosti**.
- Preverite, ali je na zavihku **Splošno** poleg možnosti **Vrsta zagona** izbrana možnost **Samodejno**.
- Če postopek še ne poteka, pod možnostjo **Stanje storitve** kliknite **Start** in nato **V redu**.

#### **Windows Vista**

- V meniju **Start** operacijskega sistema Windows kliknite **Nadzorna plošča**, **Sistem in vzdrževanje** ter nato **Skrbniška orodja**.
- Dvokliknite **Storitve**.
- Z desno miškino tipko kliknite **storitev tiskanja v ozadju** in nato **Lastnosti**.
- Preverite, ali je na zavihku **Splošno** poleg možnosti **Vrsta zagona** izbrana možnost **Samodejno**.
- Če postopek še ne poteka, pod možnostjo **Stanje storitve** kliknite **Start** in nato **V redu**.

#### **Windows XP**

- V meniju **Start** operacijskega sistema Windows z desno miškino tipko kliknite **Moj računalnik**.
- Kliknite **Upravljanje** in nato **Storitve in aplikacije**.
- <span id="page-40-0"></span>• Dvokliknite **Storitve** in nato izberite **Tiskanje v ozadju**.
- Z desno miškino tipko kliknite **Tiskanje v ozadju** in nato **Ponovni zagon**, da ponovno zaženete storitev.
- **b**. Preverite, ali je kot privzeti tiskalnik nastavljen pravi izdelek. Poleg privzetega tiskalnika je kljukica v črnem ali zelenem krogu.
- **c**. Če je kot privzeti tiskalnik nastavljen napačen izdelek, z desno miškino tipko kliknite pravi izdelek in izberite **Nastavi kot privzeto**.
- **d**. Ponovno poizkusite uporabiti izdelek.
- **6.** Ponovno zaženite računalnik.
- **7.** Počistite čakalno vrsto za tiskanje.

#### **Če želite počistiti čakalno vrsto za tiskanje**

**Opomba** HP zagotavlja diagnostični pripomoček za tiskalnik, ki lahko to težavo samodejno odpravi.

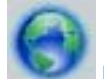

Kliknite tukai. če želite več informacii v spletu. Sicer sledite korakom v nadaljevanju.

- **a**. Glede na operacijski sistem izberite eno od naslednjih možnosti:
	- **Windows 7**: V meniju **Start** operacijskega sistema Windows kliknite **Naprave in tiskalniki**.
	- **Windows Vista**: V meniju **Start** operacijskega sistema Windows kliknite **Nadzorna plošča** in nato še **Tiskalniki**.
	- **Windows XP**: V meniju **Start** operacijskega sistema Windows kliknite **Nadzorna plošča** in nato še **Tiskalniki in faksi**.
- **b**. Dvokliknite ikono za svoj izdelek, da se odpre čakalna vrsta za tiskanje.
- **c**. V meniju **Printer** (Tiskalnik) kliknite **Cancel all documents** (Prekliči vse dokumente) ali **Purge Print Document** (Počisti dokumente za tiskanje) in nato kliknite **Yes** (Da) za potrditev.
- **d**. Če so v čakalni vrsti še vedno dokumenti, ponovno zaženite računalnik in poskusite tiskati znova po ponovnem zagonu računalnika.
- **e**. Preverite, ali je čakalna vrsta za tiskanje prazna, in nato poskusite tiskati znova.

Če navedene rešitve ne odpravijo težave, kliknite tukaj za več [možnosti odpravljanja težav v spletu.](http://h20180.www2.hp.com/apps/Nav?h_pagetype=s-924&h_client=s-h-e004-01&h_keyword=lp70011-win-D411&h_lang=sl&h_cc=si)

## **Odpravljanje težav s tiskanjem**

V spletu najdete najnovejše informacije in pomoč za težave v zvezi s kakovostjo tiskanja z napravo HP ENVY 110 series:

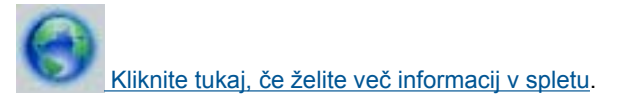

## **Odpravljanje težav s kopiranjem in skeniranjem**

V spletu najdete najnovejše informacije in pomoč za težave v zvezi s kopiranjem in skeniranjem z napravo HP ENVY 110 series:

- Naučite se odpravljati težave v zvezi s kopiranjem. Če si želite ogledati več [informacij o tem v spletu, kliknite](http://h20180.www2.hp.com/apps/Nav?h_pagetype=s-924&h_client=s-h-e004-01&h_keyword=lp70034-all-D411&h_lang=sl&h_cc=si) [tukaj.](http://h20180.www2.hp.com/apps/Nav?h_pagetype=s-924&h_client=s-h-e004-01&h_keyword=lp70034-all-D411&h_lang=sl&h_cc=si)
- Naučite se odpravljati težave v zvezi s skeniranjem. Če si želite ogledati več [informacij o tem v spletu, kliknite](http://h20180.www2.hp.com/apps/Nav?h_pagetype=s-924&h_client=s-h-e004-01&h_keyword=lp70003-win-D411&h_lang=sl&h_cc=si) [tukaj.](http://h20180.www2.hp.com/apps/Nav?h_pagetype=s-924&h_client=s-h-e004-01&h_keyword=lp70003-win-D411&h_lang=sl&h_cc=si)

## **Odstranjevanje zagozdenega papirja**

Odstranite zagozdeni papir.

### **Če želite odstraniti zagozden papir**

- **1.** Pritisnite gumb za **preklic**, da poskusite samodejno odstraniti zagozdeni papir. Če to ne pomaga, ročno odstranite zagozdeni papir.
- **2.** Odprite vratca za dostop in poskusite najti zagozdeni papir v tiskalniku.

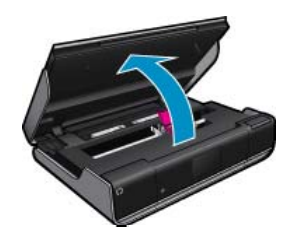

#### **Odstranite zagozdeni papir in vhodnega/izhodnega področja**

• Nežno izvlecite papir. Zaprite vratca za dostop.

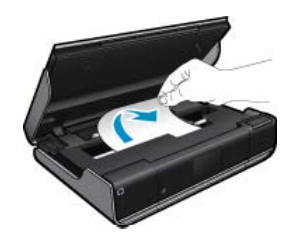

### **Odstranjevanje zagozdenega papirja**

• Stisnite gumba na pokrovu poti papirja in odstranite pokrov. Nežno izvlecite zagozdeni papir. Ponovno namestite pokrov poti papirja. Zaprite vratca za dostop.

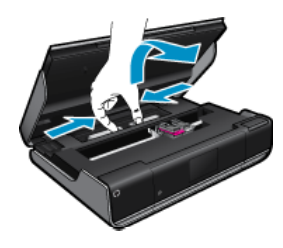

#### **Odstranjevanje zagozdenega papirja iz poti za dvostransko tiskanje**

• Stisnite gumba na pokrovu poti papirja in odstranite pokrov. Nežno izvlecite zagozdeni papir. Ponovno namestite pokrov poti papirja. Zaprite vratca za dostop.

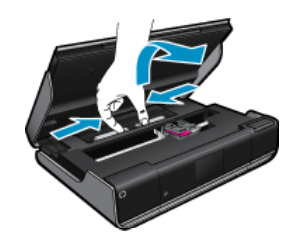

**3.** Če želite nadaljevati trenutno opravilo, na nadzorni plošči pritisnite **OK** (V redu).

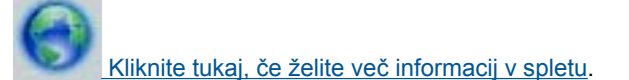

## <span id="page-42-0"></span>**Odpravljanje zastojev nosilca tiskalne glave**

Če želite začeti tiskati, morajo biti vratca kartuše zaprta. Preverite tiskalnik in poskusite znova tiskati. Če težave ne odpravite, potem morda nek predmet blokira nosilec tiskalne glave in mu preprečuje premikanje.

Če je tiskalnik nov, preverite, ali ste odstranili vso embalažo znotraj področja nosilca. Če tiskalnik ni nov, preverite, ali ni morda v področje nosilca padel tujek, na primer dlaka ali morebiti sponka za papir.

Težavo poskusite odpraviti z naslednjimi rešitvami.

#### **1. rešitev: Preverite, ali je tiskalnik vklopljen**

- **1.** Preverite lučko **Power** (Vklop) na sprednji strani tiskalnika. Če ne sveti, je tiskalnik izklopljen. Prepričajte se, ali je napajalni kabel čvrsto priključen v tiskalnik in vtičnico. Pritisnite gumb **Power** (Vklop), da vklopite tiskalnik.
- **2.** Poskusite znova uporabiti tiskalnik.

#### **2. rešitev: Čiščenje okolice nosilca kartuše**

- **1.** Preverite, ali je tiskalnik vklopljen.
	- **Previdno** Preverite, ali je tiskalnik vklopljen, preden izključite napajalni kabel, kot je opisano v 2. koraku. Če ne izključite napajalnega kabla iz hrbtnega dela enote, jo lahko pri odstranjevanju zagozdenega papirja poškodujete.
- **2.** Izključite napajalni kabel iz hrbtnega dela izdelka.
- **3.** Če uporabljate' povezavo USB, izključite kabel USB iz hrbtnega dela tiskalnika.
- **4.** Odprite vratca za dostop do kartuše s črnilom.

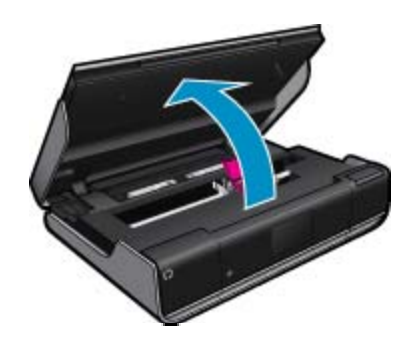

- **5.** Preverite, ali nosilec kartuš omejujeta papir ali kakšen predmet. Če je tiskalnik nov, odstranite embalažo.
- **6.** Ponovno priključite le napajalni kabel. Če se izdelek ne vklopi samodejno, pritisnite gumb **Power** (Vklop).
	- **The Opomba** Tiskalnik se morda mora ogrevati dve minuti ali manj. Med tem lučke utripajo in nosilec tiskalne glave se premika.
- **7.** Z roko nežno premaknite nosilec v levo in desno, da preverite, ali pravilno premika. Če se ne premika pravilno, ga morda še vedno blokira papir ali drugi predmeti. Področje nosilca čistite toliko časa, da se začne pravilno premikati.
	- **Opomba** Zaradi premikanja nosilca tiskalne glave se na zaslonu prikaže sporočilo **Carriage Jam** (Zablokiran nosilec). Če želite nadaljevati, pritisnite **OK (V redu)**.
- **8.** Če uporabljate ' povezavo USB, ponovno priključite kabel USB.
- **9.** Zaprite vratca za dostop do kartuš.

**Opomba** Morda boste morali znova pritisniti gumb **Power** (Vklop), da boste ponastavili tiskalnik.

**10.** Poskusite znova uporabiti tiskalnik.

Kliknite tukaj, če želite več [informacij v spletu](http://h20180.www2.hp.com/apps/Nav?h_pagetype=s-924&h_client=s-h-e004-01&h_keyword=lp70007-all-D411&h_lang=sl&h_cc=si).

## <span id="page-43-0"></span>**HP-jeva podpora**

- Registracija tiskalnika
- HP-jeva telefonska podpora
- Dodatne možnosti garancije

## **Registracija tiskalnika**

Vzemite si nekaj minut za registracijo in si tako zagotovite hitrejše storitve, učinkovitejšo podporo in opozorila o podpori izdelka. Če tiskalnika niste registrirali med nameščanjem programske opreme, lahko to storite zdaj na naslovu [http://www.register.hp.com.](http://www.register.hp.com)

## **HP-jeva telefonska podpora**

Možnosti podpore za telefon in razpoložljivost se razlikujejo glede na izdelek, državo/regijo in jezik.

Ta odstavek vsebuje naslednje teme:

- Obdobje telefonske podpore
- Klicanje
- Po poteku telefonske podpore

#### **Obdobje telefonske podpore**

Eno leto brezplačne telefonske podpore je na voljo v Severni Ameriki, Tihomorski Aziji in Južni Ameriki (vključno z Mehiko). Če želite informacije o obdobju telefonske podpore v Evropi, na Bližnjem vzhodu in v Afriki, obiščite spletno mesto [www.hp.com/support](http://h20180.www2.hp.com/apps/Nav?h_pagetype=s-001&h_page=hpcom&h_client=s-h-e002-1&h_product=5070117&h_lang=sl&h_cc=si). Telefonske klice obračuna vaš ponudnik telefonskih storitev.

#### **Klicanje**

HP-jevo podporo pokličite, ko ste pri računalniku in napravi. Pripravite naslednje podatke, ki jih boste morali posredovati:

- Ime izdelka (HP ENVY 110 e-All-in-One D411 series)
- serijsko številko (najdete jo na zadnji ali spodnji strani naprave)
- sporočila, ki so se pojavila ob tej težavi
- odgovore na ta vprašanja:
	- Ali je do te težave že kdaj prišlo?
	- Ali jo lahko ponovite?
	- Ali ste ob nastali težavi v računalnik dodajali strojno ali programsko opremo?
	- Se je pred tem kaj zgodilo (npr. nevihta, ali ste premikali napravo itd.)?

Če želite HP-jev seznam najnovejših telefonskih številk za podporo in podatke o stroških klica, glejte spletno mesto [www.hp.com/support.](http://h20180.www2.hp.com/apps/Nav?h_pagetype=s-001&h_page=hpcom&h_client=s-h-e002-1&h_product=5070117&h_lang=sl&h_cc=si)

#### **Po poteku telefonske podpore**

Po poteku telefonske podpore je HP-jeva pomoč na voljo z doplačilom. Pomoč je na voljo tudi na HP-jevi spletni strani za podporo: [www.hp.com/support](http://h20180.www2.hp.com/apps/Nav?h_pagetype=s-001&h_page=hpcom&h_client=s-h-e002-1&h_product=5070117&h_lang=sl&h_cc=si). Če želite več informacij o možnostih podpore, se obrnite na prodajalca HP ali pokličite telefonsko številko podpore za vašo državo/regijo.

## **Dodatne možnosti garancije**

Za dodatno ceno so na voljo razširjene storitve za napravo HP ENVY 110 series. Obiščite naše spletno mesto [www.hp.com/support,](http://h20180.www2.hp.com/apps/Nav?h_pagetype=s-001&h_page=hpcom&h_client=s-h-e002-1&h_product=5070117&h_lang=sl&h_cc=si) izberite svojo državo/regijo in jezik ter v razdelku s storitvami in garancijo poiščite informacije o možnostih razširjenih storitev.

# <span id="page-44-0"></span>**11 Tehnični podatki**

To poglavje vsebuje tehnične podatke in mednarodne upravne informacije za napravo HP ENVY 110 series.

Dodatne specifikacije si oglejte v natisnjeni dokumentaciji, ki je priložena napravi HP ENVY 110 series.

Ta odstavek vsebuje naslednje teme:

- **Obvestilo**
- Tehnični podatki
- [Okoljevarstveni program za nadzor izdelka](#page-46-0)
- [Upravna obvestila](#page-52-0)
- [Upravne izjave o brezži](#page-55-0)čni tehnologiji

## **Obvestilo**

#### Obvestila podjetja Hewlett-Packard Company

Informacije v tem dokumentu se lahko spremenijo brez obvestila.

Vse pravice so pridržane. Razmnoževanje, prirejanje ali prevajanje tega materiala brez predhodnega pisnega dovoljenja podjetja Hewlett-Packard je prepovedano, razen v primerih, ki jih dovoljuje Zakon o avtorskih pravicah. Garancije za izdelke in storitve podjetja HP so navedene v garancijskih izjavah, ki so priložene izdelkom in storitvam. Ničesar v tem dokumentu ne gre razumeti kot dodatne garancije. HP ni odgovoren za tehnične ali uredniške napake ali izpuste v tem dokumentu.

2011 Hewlett-Packard Development Company, L.P.

Microsoft, Windows, Windows XP in Windows Vista so v ZDA zaščitene blagovne znamke družbe Microsoft Corporation.

Windows 7 je zaščitena blagovna znamka ali blagovna znamka družbe Microsoft Corporation v ZDA in/ali drugih državah.

Intel in Pentium sta blagovni znamki ali zaščiteni blagovni znamki družbe Intel Corporation ali njenih podružnic v ZDA in drugih državah.

Adobe<sup>®</sup> je blagovna znamka družbe Adobe Systems Incorporated.

## **Tehnični podatki**

To poglavje vsebuje tehnične podatke za napravo HP ENVY 110 series. Za popolne tehnične podatke o izdelku glejte list s podatki o izdelku na naslovu [www.hp.com/support](http://h20180.www2.hp.com/apps/Nav?h_pagetype=s-001&h_page=hpcom&h_client=s-h-e002-1&h_product=5070117&h_lang=sl&h_cc=si).

#### **Sistemske zahteve**

Sistemske zahteve in zahteve programske opreme se nahajajo v datoteki Readme (Berime).

Če želite informacije o prihodnjih izdajah operacijskih sistemov in podpori, obiščite HP-jevo spletno stran za podporo na naslovu [www.hp.com/support.](http://h20180.www2.hp.com/apps/Nav?h_pagetype=s-001&h_page=hpcom&h_client=s-h-e002-1&h_product=5070117&h_lang=sl&h_cc=si)

#### **Tehnični podatki o okolju**

- Dovoljena temperatura okolja za delovanje naprave: Glavni tiskalnik: od 5 do 40 °C (od 41 do 104 °F) Odstranljiv zaslon: od –10 do 40 °C (od 14 do 104 °F)
- Dovoljena temperatura okolja za delovanje naprave: od 5 do 40 °C (od 41 do 104 °F)
- Vlažnost: od 15 do 80 % relativne vlažnosti, nekondenzne; 28 ºC najvišja temperatura rosišča
- Razpon temperature, ko naprava ne deluje (ko je skladiščena): od –20 do 60 °C (od –4 do 140 °F)
- V primeru prisotnosti močnih elektromagnetnih polj je lahko delovanje naprave HP ENVY 110 series deloma moteno
- Če želite preprečiti motnje, ki lahko nastanejo zaradi potencialno močnih elektromagnetnih polj, HP priporoča uporabo kabla USB, katerega dolžina je krajša ali enaka 3 metrom

#### **Ločljivost tiskanja**

#### **Način za osnutek**

- Color Input/Black Render (Barvno tiskanje z vhodno ločljivostjo/črno-belo tiskanje z ločljivostjo): 300 x 300 dpi
- Output (Black/Color) (črno-belo/barvno tiskanje z izhodno ločljivostjo): Automatic (Samodejno)

#### **Običajni način**

- Color Input/Black Render (Barvno tiskanje z vhodno ločljivostjo/črno-belo tiskanje z ločljivostjo): 600 x 300 dpi
- Output (Black/Color) (črno-belo/barvno tiskanje z izhodno ločljivostjo): Automatic (Samodejno)

### <span id="page-45-0"></span>**Način Plain-Best**

- Color Input/Black Render (Barvno tiskanje z vhodno ločljivostjo/črno-belo tiskanje z ločljivostjo): 600 x 600 dpi
- Izhod: 600 x1200 dpi (Črno), Samodejno (Barvno)

### **Način Photo-Best**

- Color Input/Black Render (Barvno tiskanje z vhodno ločljivostjo/črno-belo tiskanje z ločljivostjo): 600 x 600 dpi
- Output (Black/Color) (črno-belo/barvno tiskanje z izhodno ločljivostjo): Automatic (Samodejno)

### **Način z največ DPI (s podprtimi vrstami foto papirja HP)**

- Color Input/Black Render (Barvno tiskanje z vhodno ločljivostjo/črno-belo tiskanje z ločljivostjo): 1200 x 1200 dpi
- Izhod: Samodejno (črno-belo), optimizirana ločljivost 4800 x 1200 dpi

Več informacij o ločljivosti tiskanja lahko poiščete v programski opremi tiskalnika.

### **Specifikacije papirja**

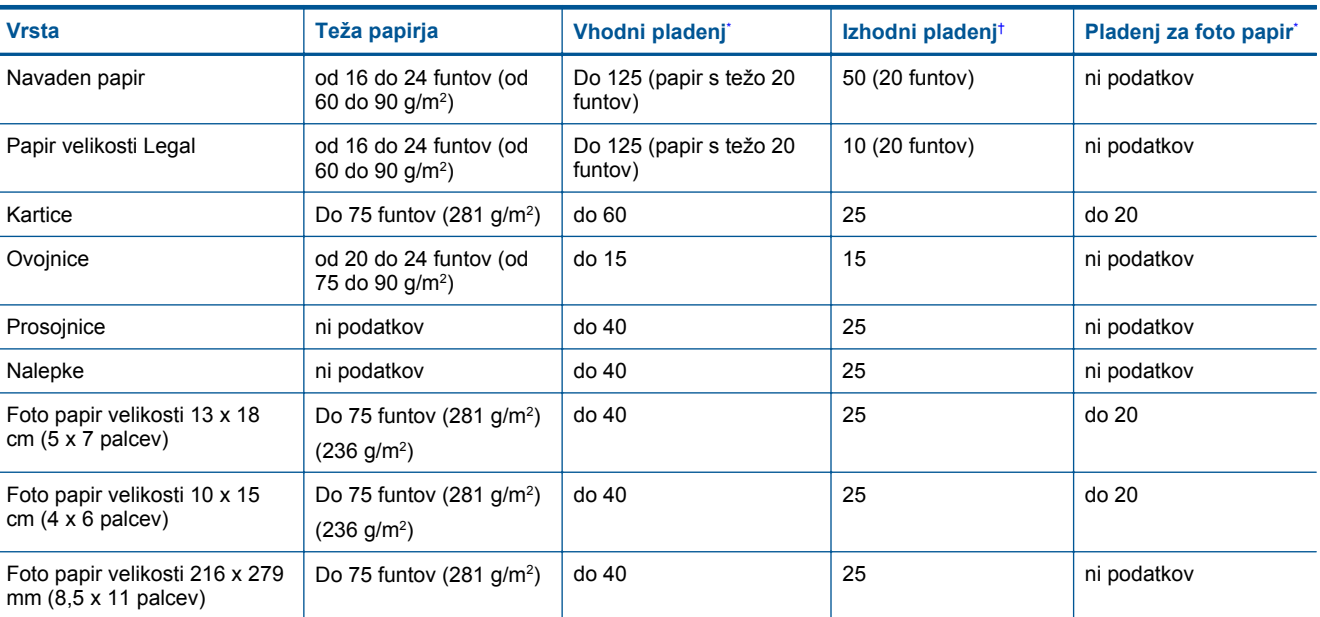

Največja zmogljivost.

† Zmogljivost izhodnega pladnja je odvisna od vrste papirja in količine porabljenega črnila. HP priporoča redno praznjenje izhodnega pladnja. V načinu kakovosti tiskanja FAST DRAFT mora biti podaljšek pladnja podaljšan, konec podaljška pa zasukan. Če podaljšek ni zasukan, bosta papir velikosti Letter in Legal padla na prvi list papirja.

**Popomba** Celoten seznam podprtih velikosti medijev poiščite v gonilniku tiskalnika.

#### **Tehnični podatki o papirju za pripomoček za obojestransko tiskanje – za vse države razen Japonske**

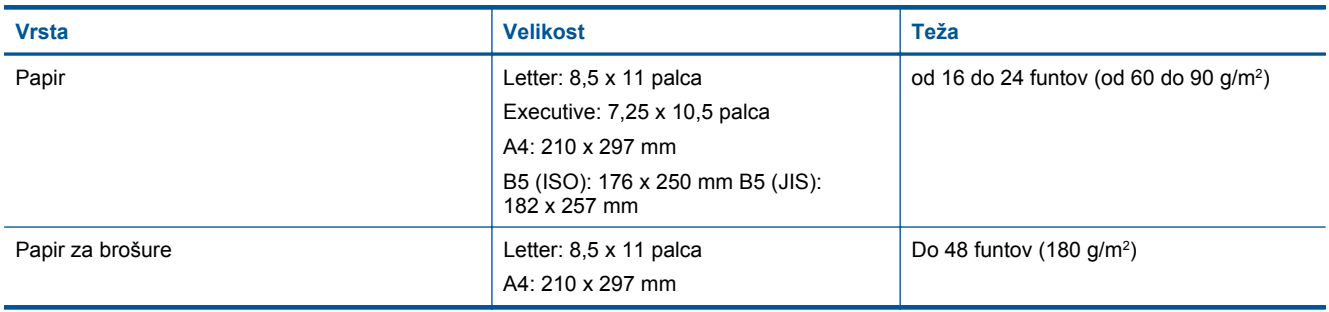

\*

### **Tehnični podatki o papirju za pripomoček za obojestransko tiskanje – samo za Japonsko**

<span id="page-46-0"></span>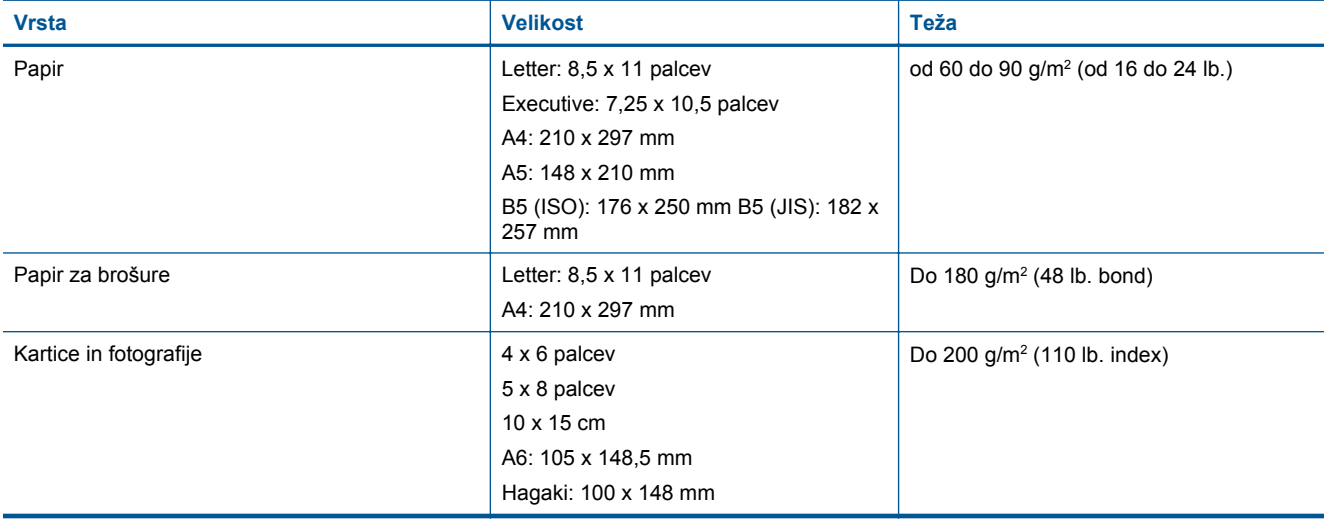

### **Popačenje poravnave**

• .006 mm/mm pri navadnem papirju (druga stran)

**<sup>2</sup> Opomba** Razpoložljivost vrste medijev se razlikuje glede na državo/regijo.

### **Tehnični podatki o tiskanju**

- Hitrost tiskanja je odvisna od zahtevnosti dokumenta
- Panorama-size printing (Panoramsko tiskanje)
- Način: tehnologija thermal inkjet z dovajanjem po potrebi
- Jezik: PCL3 GUI

### **Tehnični podatki o kopiranju**

- Digitalna obdelava slike
- Največje število kopij je odvisno od modela
- Hitrost kopiranja je odvisna od zahtevnosti dokumenta in modela
- Največja povečava kopije od 200 do 400 % (odvisno od modela)
- Največje pomanjšanje kopije od 25 do 50 % (odvisno od modela)

#### **Izkoristek kartuše s črnilom**

Če želite več informacij o ocenjenih izkoristkih kartuš, obiščite stran [www.hp.com/go/learnaboutsupplies.](http://www.hp.com/go/learnaboutsupplies)

### **Tehnični podatki o optičnem branju**

- Vključuje tudi urejevalnik slik
- Programski vmesnik, skladen s standardom Twain
- Ločljivost: optična največ 1200 x 2400 ppi (odvisno od modela); 19.200 ppi napredno (programska oprema) Če želite več informacij o ločljivosti ppi, glejte programsko opremo optičnega čitalnika.
- Barva: 48-bitna barva, 8-bitna sivina (256 nivojev sivin)
- Največja velikost optičnega branja iz steklene plošče: 21,6 x 29,7 cm

## **Okoljevarstveni program za nadzor izdelka**

Hewlett-Packard je zavezan skrbi za kakovostne izdelke in varovanje okolja. Ta izdelek vključuje možnost recikliranja. Uporabljeno je bilo najmanjše možno število materialov, ki kljub temu zagotavlja normalno delovanje in zanesljivost. Materiale lahko preprosto razstavite. Vezi in druge povezave lahko hitro najdete, pridete do njih in jih odstranite z navadnim orodjem. Pomembni deli so narejeni tako, da lahko zaradi učinkovitega razstavljanja in popravila hitro dostopite do njih.

Dodatne informacije poiščite na spletni strani HP Commitment to Environment na naslovu:

[www.hp.com/hpinfo/globalcitizenship/environment/index.html](http://www.hp.com/hpinfo/globalcitizenship/environment/index.html)

#### Poglavje 11

- Ekološki nasveti
- Uporaba papirja
- Plastika
- Podatki o varnosti materiala
- Program recikliranja
- [Program recikliranja potrošnega materiala za brizgalne tiskalnike HP](#page-48-0)
- [Poraba energije](#page-48-0)
- [Samodejni izklop](#page-48-0)
- Nastavitev načina varč[evanja energije](#page-48-0)
- [Disposal of waste equipment by users in private households in the European Union](#page-50-0)
- Kemič[ne snovi](#page-51-0)
- **[Battery disposal in the Netherlands](#page-51-0)**
- **[Battery disposal in Taiwan](#page-51-0)**
- **[Attention California users](#page-51-0)**
- [EU battery directive](#page-52-0)

## **Ekološki nasveti**

HP se zavzema za pomoč strankam pri zmanjševanju onesnaževanja okolja. HP je pripravil spodnje ekološke nasvete, ki vam pomagajo, da se osredotočite na to, kako lahko s svojim tiskanjem čim manj škodujete okolju. Poleg posebnih funkcij v tem izdelku obiščite tudi HP-jevo spletno mesto HP Eco Solutions, kjer najdete več informacij o HP-jevih okoljskih pobudah.

[www.hp.com/hpinfo/globalcitizenship/environment/](http://www.hp.com/hpinfo/globalcitizenship/environment/)

### **Ekološke funkcije vašega izdelka**

- **Obojestransko tiskanje**: Če želite zmanjšati porabo papirja, tiskajte obojestranske dokumente z več stranmi na en list s funkcijo **Paper-saving Printing (Tiskanje za varčevanje papirja)**.
- **Pametno spletno tiskanje**: Vmesnik HP Smart Web Printing (Pametno spletno tiskanje HP) vključuje okni **Clip book (Knjiga izrezkov)** in **Edit Clips (Uredi izrezke)**, kjer lahko shranite, organizirate ali natisnete izrezke iz spleta.
- **Informacije o varčevanju z energijo**: Če želite določiti kvalifikacijski status ENERGY STAR® tega izdelka, glejte [Poraba energije na strani 47.](#page-48-0)
- **Reciklirani materiali**: Če želite več informacij o recikliranju izdelkov HP, obiščite: [www.hp.com/hpinfo/globalcitizenship/environment/recycle/](http://www.hp.com/hpinfo/globalcitizenship/environment/recycle/)

## **Uporaba papirja**

Ta izdelek je primeren za uporabo recikliranega papirja, ki ustreza DIN 19309 in EN 12281:2002.

## **Plastika**

Nad 25 gramov težki plastični deli so označeni v skladu z mednarodnimi standardi, ki izboljšujejo možnost identifikacije plastičnih mas po poteku življenjske dobe izdelka v reciklažne namene.

## **Podatki o varnosti materiala**

Podatki o varnosti materiala (PVM) so vam na voljo na HP-jevem spletnem mestu na naslovu:

[www.hp.com/go/msds](http://www.hp.com/go/msds)

## **Program recikliranja**

HP ponuja vedno več programov za vračanje izdelkov in reciklažo v veliko državah/regijah in pri partnerjih z nekaj največjimi elektronskimi reciklažnimi centri po vsem svetu. HP ohranja sredstva s ponovno prodajo nekaterih svojih najbolj priljubljenih izdelkov. Če želite več informacij o vračilu in recikliranju izdelkov HP obiščite:

[www.hp.com/hpinfo/globalcitizenship/environment/recycle/](http://www.hp.com/hpinfo/globalcitizenship/environment/recycle/)

## <span id="page-48-0"></span>**Program recikliranja potrošnega materiala za brizgalne tiskalnike HP**

HP je predan varovanju okolja. HP-jev program reciklaže potrošnega materiala za brizgalne tiskalnike je na voljo v številnih državah/regijah in vam omogoča brezplačno reciklažo rabljenih tiskalnih in črnilnih kartuš. Če želite več informacij, pojdite na naslednjo spletno stran:

[www.hp.com/hpinfo/globalcitizenship/environment/recycle/](http://www.hp.com/hpinfo/globalcitizenship/environment/recycle/)

### **Poraba energije**

Oprema za tiskanje in slikovno obdelavo Hewlett-Packard, ki je označena z logotipom ENERGY STAR®, ustreza specifikacijam opreme za slikovno obdelavo ENERGY STAR ameriške agencije za varovanje okolja. Na izdelkih za slikovno obdelavo, ki ustrezajo specifikacijam ENERGY STAR, bo naslednja oznaka:

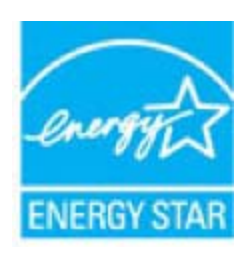

Dodatne informacije o modelih izdelkov, ki ustrezajo specifikacijam ENERGY STAR, so na voljo na: [www.hp.com/go/energystar.](http://www.hp.com/go/energystar)

### **Samodejni izklop**

Ob vklopu tiskalnika je samodejni izklop omogočen privzeto. Ko je samodejni izklop omogočen, se tiskalnik samodejno izklopi po 2 urah neaktivnosti ter tako varčuje z energijo. Ko tiskalnik vzpostavi brezžično povezavo z omrežnim usmerjevalnikom ali ko omogočite alarme ali koledarske opomnike, se samodejni izklop samodejno onemogoči. Nastavitev samodejnega izklopa lahko spremenite z nadzorno ploščo. Ko spremenite nastavitev, bo tiskalnik obdržal nastavitev, ki jo izberete. **Funkcija samodejnega izklopa izklopi tiskalnik, zato ga morate znova vklopiti z gumbom za vklop.**

**Za omogočanje in onemogočanje funkcije samodejnega izklopa**

**1.** Na začetnem zaslonu se dotaknite ikone **Namestitev**.

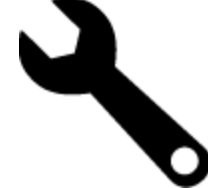

- **2.** Dotaknite se možnosti **Nastavitve**.
- **3.** Pomaknite se po možnostih in se nato dotaknite možnosti **Nastavi samodejni izklop**.
- **4.** Dotaknite se možnosti **Vklop** ali **Izklop**.
- **5.** Za potrditev izbire se dotaknite možnosti **Da**, če pa želite obdržati trenutno nastavitev, se dotaknite možnosti **Ne**.
- **Nasvet** Če tiskate prek brezžične omrežne povezave, mora biti funkcija samodejnega izklopa onemogočena, da preprečite izgubo tiskalnih opravil. Tudi kadar je samodejni izklop onemogočen, način varčevanja z energijo, ki ga nastavi uporabnik, pomaga zmanjšati porabo energije.

### **Nastavitev načina varčevanja energije**

HP ENVY 110 series Energy Save Mode (Način varčevanja energije) zmanjšuje porabo energije tako, da po 5 minutah neaktivnosti preklopi napravo v stanje mirovanja. Čas preklopa v stanje mirovanja lahko podaljšate na 10 ali 15 minut.

 $\mathbb{P}$  Opomba Ta funkcija je ob vklopu tiskalnika privzeto vklopljena.

### **Nastavitev načina varčevanja energije**

**1.** Dotaknite se ikone nastavitev.

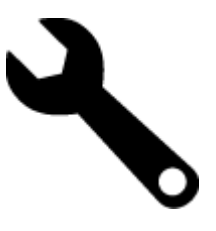

- **2.** Dotaknite se možnosti **Nastavitve**.
- **3.** Pomaknite se med možnostmi in se dotaknite **Nač. varč. z energ.**.
- **4.** Dotaknite se želenega časovnega intervala (5, 10 ali 15 minut).

## <span id="page-50-0"></span>**Disposal of waste equipment by users in private households in the European Union**

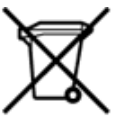

Disposal of Waste Equipment by Users in Private Households in the European Union<br>This symbol on the product or on its packaging indicates that the disposed of with your other household waste. Instead, it is your responsibi off your waste equipment for recycling, please contact your local city office, your household waste disposal service or the shop where you purchased the product.<br>Chacuston des équipements usages par les utilisates as follo Entsorgung von Elektrogeräten durch Benutzer in privaten Haushalten in der EU<br>Dieses Symbol auf dem Phodukt oder dessen Verpackung gibt an, dass das Produkt nicht zusammen mit dem Restmüll entsorgt werden darf. Es obliegt Smaltimento di apparecchiature da rottamare da parte di privati nell'Unione Europea<br>Questo simbolo che appare sul prodotto o sulla confezione indica che il prodotto non dove essere smaltito assieme agli altri rifiuti domes ii servizio di smattimento dei nifuti locale o il negozio presso il quale e stato acquistano il prodotto.<br>Eliminación de residuos de aparatos eléctricos; vélectrónicos por parte de usuarios domésticos. Por el contrario, si r–<br>– Likvidace vysloužilého zařízení uživateli v domácnosti v zemích EU odvarány mystem výhozením do běžného domovního odpadu. Odpovídáte za to, že vysloužilé zařízení bude<br>– Tato značia na produktu nebo na jeho obslu ozna Bortskaffelse af affaldsudstyr for brugere i private husholdninger i EU<br>Dettskaffelse af affaldsudstyr for brugere i private husholdninger i EU<br>of the primary of the produkter delived in the state of the material state in Afvoer van afgedankte apparatuur door gebruikers in particuliere huishoudens in de Europese Unie<br>Dit symbool op het product of de wepakking geeft aan dat dit gooduct inter meterial op each enterprise in the is uw werantwoo Eramajapidamistes kasutuselt kõrvaldatavate seadmete kältlemine Euroopa Liidus<br>Kui tootel või toote pakendil on see sümbol, ei tohi veda toodet visua olmas Teie kohus on vila tarbetuks muutunud seade selleks ettenähtud ele Hävitettävien laitteiden käsittely kotitalouksissa Euroopan unionin alueella<br>Tämä tuotteessa tai sen pakkauksessa oleva merkintä osoittaa, että tuotetta ei saa hävittää talousjätteiden mukana. Käyttäjän velvollisuus on huo jälleenmyyjältä ,<br>«παρριψη άχρηστων συσκευών στην Ευρωπαϊκή Ένωση<br>Το παρόν σύμβολο στον εξεπλίσμο ή στη συσκευασία του υποδεικνίει ότι το προϊόν αυτό δεν πρέπει να πεταχτεί μαζί με άλλα οικισκά απορείμματα. Αντίθει<br>Το άχρηστες συσκευές σ κτα, ευσυνη σας είναι ν<br>ειριστή συλλογή και αν<br>τόπους αρμόδιες αρχές νθρώπων και το<br>ιες αρχές ή με το katuorippi aino toi osokoosta toi npoint.<br>En asimbölan ja tempi ainoittelise arvasti toimisekkin az Európai Unióban<br>Ez a szinbőlun, amely a tempilen vagy amak csomagolásín van feltünetve, azt jeld, hogy a temék nem kezelhe sacinieties ar vietėjo pašvaldību, mājsaimniecības atkritimu savākšanas dienesiu vai veikalu, kurā legādājāties šo ierici.<br>Europos Sajungos vartotoju ir privačių anm – uždu atliekamos Jrangos līmeistas kartu su kitomis nam Utylizacja zużytego sprzętu przez użytkowników domowych w Unii Europejskiej<br>Symbol ten umieszczony na produkce lub opakowaniu oznacza, że tego produktu nie należy wyrzuczi razem z innymi odpadani domowymi. Użytkownik jest Descarte de equipamentos por usuários em residências da União Européia<br>Este simbolo no produto ou na embálagem indica que o produto alé descritado junto com o lixo doméstico. No entanto, é sua responsabilidade levar os equ Postup používateľov v krajinách Európskej únie pri vyhadzovaní zariadenia v domácom používaní do odpadu<br>Tento symbol na produkce alebo na jeho obale znamená, že nesmie by vyhodený i bým komunikym odpadom. Namiesto boh máte Ravnanje z odpadno opremo v gospodinjstvih znotaj Evropske unije<br>Ta znak na izdelku ali embalaži izdeba poneni, da izdelka ne smete odlagati skupaj z drugimi gospodinjskim odpadno opremo ste dolžini na določenem zbirnem me uyovin, ker sir uoses kupin.<br>Kassering av förbrukningsmaterial, för hem- och privatamändare i EU<br>hordutter eller produktförpaderingar med den här symbolen får inte kassens med vanligt hunållav fall att bevar vila gemensimm Produkter eller<br>hantering av el<br>och miljön när<br>återvinning.

## <span id="page-51-0"></span>**Kemične snovi**

HP svojim strankam zagotavlja informacije o kemičnih snoveh v svojih izdelkih v skladu z zakonskimi zahtevami, kot je npr. REACH *(Uredba Evropskega parlamenta in Sveta 1907/2006/ES o registraciji, evalvaciji, avtorizaciji in omejevanju kemikalij)*. Poročilo o kemičnih snoveh za ta izdelek poiščite na naslovu: [www.hp.com/go/reach](http://www.hp.com/go/reach).

## **Battery disposal in the Netherlands**

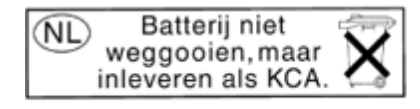

Dit HP Product bevat een lithium-manganese-dioxide batterij. Deze bevindt zich op de hoofdprintplaat. Wanneer deze batterij leeg is, moet deze volgens de geldende regels worden afgevoerd.

## **Battery disposal in Taiwan**

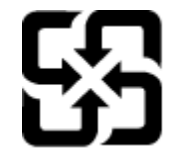

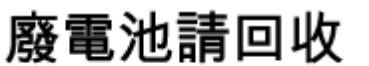

Please recycle waste batteries.

### **Attention California users**

The battery supplied with this product may contain perchlorate material. Special handling may apply. For more information, go to the following Web site:

[www.dtsc.ca.gov/hazardouswaste/perchlorate](http://www.dtsc.ca.gov/hazardouswaste/perchlorate)

# ehnični podatki **Tehnični podatki**

### **EU battery directive**

<span id="page-52-0"></span>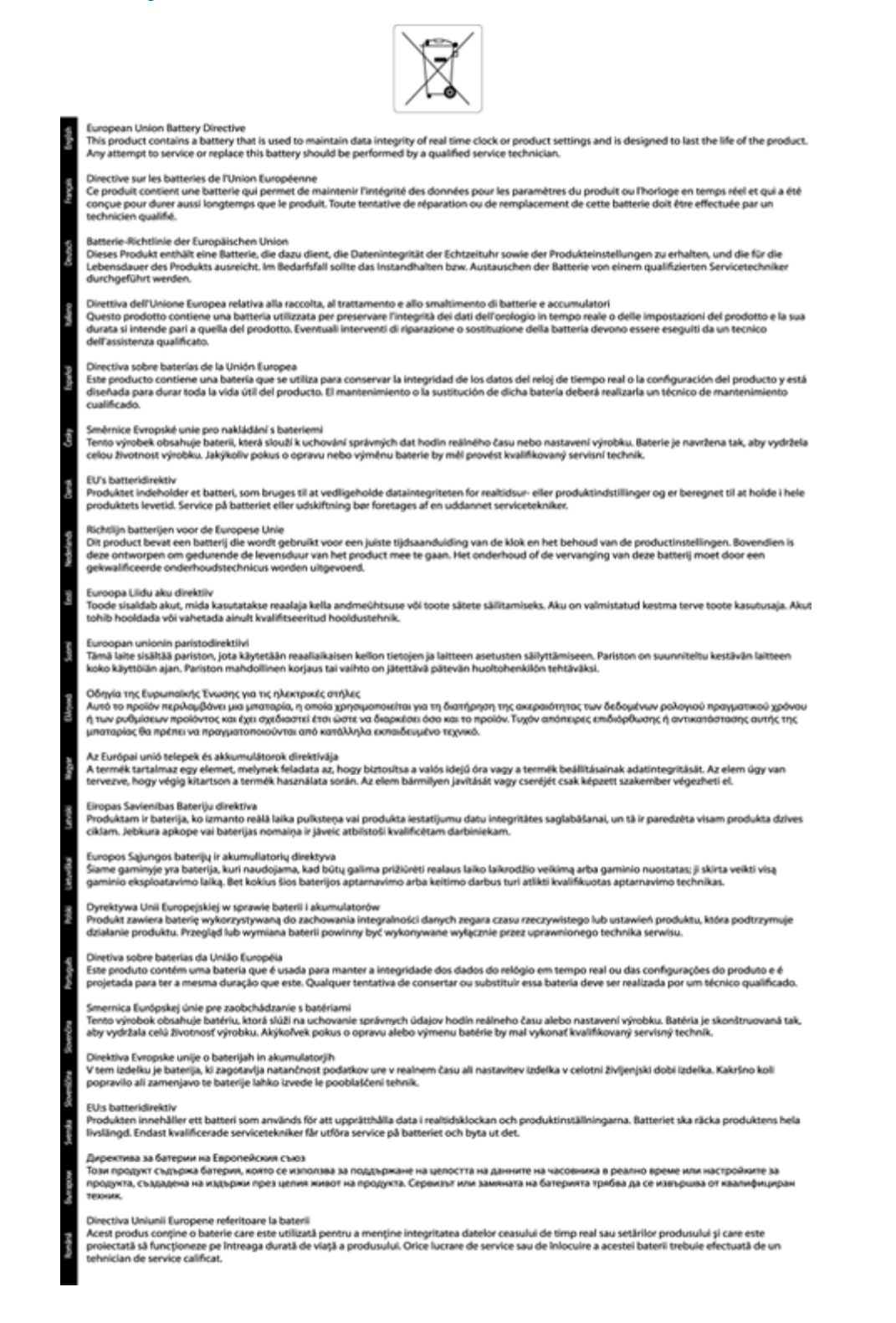

## **Upravna obvestila**

HP ENVY 110 series izpolnjuje zahteve o izdelkih upravnih agencij v vaši državi/regiji.

Ta odstavek vsebuje naslednje teme:

- <span id="page-53-0"></span>• Upravna identifikacijska številka modela
- **FCC** statement
- [VCCI \(Class B\) compliance statement for users in Japan](#page-54-0)
- [Notice to users in Japan about the power cord](#page-54-0)
- [Notice to users in Korea](#page-54-0)
- [Noise emission statement for Germany](#page-54-0)
- [Upravno obvestilo za Evropsko unijo](#page-54-0)

### **Upravna identifikacijska številka modela**

Zaradi upravne identifikacije je izdelku določena upravna številka modela. Upravna številka modela za izdelek je SNPRH-1101. Te številke ne smete zamenjati s tržnim imenom naprave (HP ENVY 110 e-All-in-One D411 series itd.) ali številkami izdelkov (CN517 itd.).

## **FCC statement**

## **FCC** statement

The United States Federal Communications Commission (in 47 CFR 15.105) has specified that the following notice be brought to the attention of users of this product.

This equipment has been tested and found to comply with the limits for a Class B digital device, pursuant to Part 15 of the FCC Rules. These limits are designed to provide reasonable protection against harmful interference in a residential installation. This equipment generates, uses and can radiate radio frequency energy and, if not installed and used in accordance with the instructions, may cause harmful interference to radio communications. However, there is no quarantee that interference will not occur in a particular installation. If this equipment does cause harmful interference to radio or television reception, which can be determined by turning the equipment off and on, the user is encouraged to try to correct the interference by one or more of the following measures:

- Reorient the receiving antenna.
- Increase the separation between the equipment and the receiver. J.
- Connect the equipment into an outlet on a circuit different from that to which the receiver is connected.
- Consult the dealer or an experienced radio/TV technician for help.

For further information, contact:

Manager of Corporate Product Regulations Hewlett-Packard Company 3000 Hanover Street Palo Alto, Ca 94304 (650) 857-1501

Modifications (part 15.21)

The FCC requires the user to be notified that any changes or modifications made to this device that are not expressly approved by HP may void the user's authority to operate the equipment.

This device complies with Part 15 of the FCC Rules. Operation is subject to the following two conditions: (1) this device may not cause harmful interference, and (2) this device must accept any interference received, including interference that may cause undesired operation.

## <span id="page-54-0"></span>**VCCI (Class B) compliance statement for users in Japan**

この装置は、クラスB情報技術装置です。この装置は、家庭環境で使用することを目的として いますが、この装置がラジオやテレビジョン受信機に近接して使用されると、受信障害を引き 起こすことがあります。取扱説明書に従って正しい取り扱いをして下さい。

**VCCI-B** 

## **Notice to users in Japan about the power cord**

製品には、同梱された電源コードをお使い下さい。 同梱された電源コードは、他の製品では使用出来ません。

## **Notice to users in Korea**

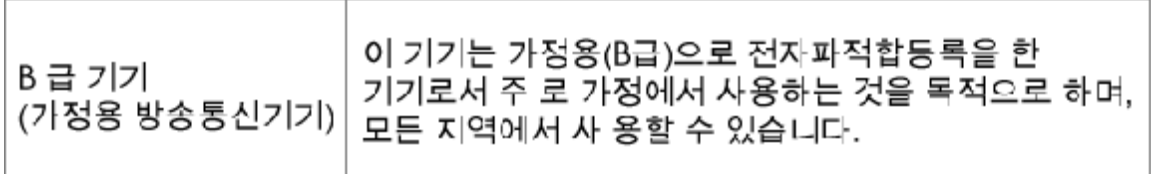

## **Noise emission statement for Germany**

## Geräuschemission

LpA < 70 dB am Arbeitsplatz im Normalbetrieb nach DIN 45635 T. 19

## **Upravno obvestilo za Evropsko unijo**

Izdelki z oznako CE so skladni z naslednjimi direktivami EU:

- Direktiva o nizki napetosti 2006/95/EC
- Direktiva o elektromagnetni združljivosti 2004/108/EC
- Direktiva Ecodesign 2009/125/EC, kjer velja

Skladnost tega izdelka s CE je veljavna le, če se izdelek napaja z ustreznim napajalnikom HP za izmenični tok z oznako CE.

Če ima izdelek telekomunikacijsko funkcijo, je skladen tudi z osnovnimi zahtevami naslednje direktive EU:

• Direktiva R&TTE 1999/5/EC

Skladnost s temi direktivami pomeni skladnost z veljavnimi usklajenimi evropskimi standardi (Evropske norme), ki so naštete v izjavi o skladnosti z EU, ki jo je izdal HP za ta izdelek ali družino izdelkov in je na voljo (le v angleščini) v dokumentaciji izdelka ali na spletni strani: [www.hp.com/go/certificates](http://www.hp.com/go/certificates) (v iskalno polje vtipkajte številko izdelka).

Skladnost je označena z eno od naslednjih oznak skladnosti na izdelku:

### <span id="page-55-0"></span>Poglavje 11

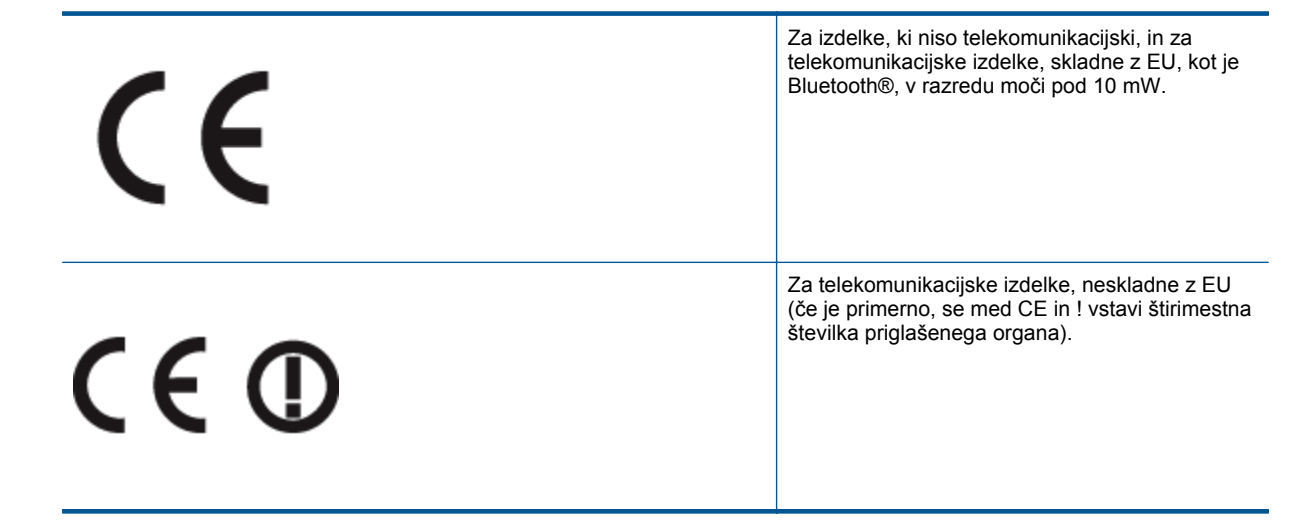

#### Glejte regulativno oznako na izdelku.

Telekomunikacijska funkcija tega izdelka se lahko uporablja v naslednjih državah EU in EFTA: v Avstriji, Belgiji, Bolgariji, na Cipru, v Češki republiki, na Danskem, v Estoniji, na Finskem, v Franciji, Grčiji, na Irskem, v Islandiji, Italiji, Latviji, Lihtenštajnu, Litvi, Luksemburgu, na Madžarskem, Malti, v Nemčiji, na Nizozemskem, Norveškem, Poljskem, Portugalskem, v Romuniji, Slovaški republiki, Sloveniji, Španiji, na Švedskem, v Švici in Združenem kraljestvu.

Telefonski konektor (ni na voljo za vse izdelke) je namenjen povezavi v analogna telefonska omrežja.

#### **Izdelki z brezžičnimi napravami LAN**

• Nekatere države imajo posebne obveznosti ali posebne zahteve v zvezi z delovanjem brezžičnih omrežij LAN, kot je uporaba le v prostoru ali omejitev razpoložljivih kanalov. Prepričajte se, da so nastavitve brezžičnega omrežja za posamezno državo pravilne.

#### **Francija**

• Za brezžično delovanje 2,4 GHz LAN tega izdelka veljajo nekatere omejitve: ta izdelek se lahko v prostoru uporablja za celoten frekvenčni pas od 2400 MHz do 2483,5 MHz (kanali od 1 do 13). Na prostem se lahko uporablja le frekvenčni pas od 2400 MHz do 2454 MHz (kanali od 1 do 7). Najnovejše zahteve si oglejte na [www.arcep.fr](http://www.arcep.fr).

Kontaktna točka za regulativne zadeve je:

Hewlett-Packard GmbH, Dept./MS: HQ-TRE, Herrenberger Strasse 140, 71034 Boeblingen, NEMČIJA

## **Upravne izjave o brezžični tehnologiji**

V tem poglavju so upravne informacije, ki veljajo za brezžične izdelke:

- [Exposure to radio frequency radiation](#page-56-0)
- [Notice to users in Brazil](#page-56-0)
- **[Notice to users in Canada](#page-56-0)**
- **[Notice to users in Taiwan](#page-56-0)**
- [Obvestilo za Evropsko unijo](#page-57-0)

## <span id="page-56-0"></span>**Exposure to radio frequency radiation**

## **Exposure to radio frequency radiation**

The radiated output power of this device is far below the FCC radio Caution frequency exposure limits. Nevertheless, the device shall be used in such a manner that the potential for human contact during normal operation is minimized. This product and any attached external antenna, if supported, shall be placed in such a manner to minimize the potential for human contact during normal operation. In order to avoid the possibility of exceeding the FCC radio frequency exposure limits, human proximity to the antenna shall not be less than 20 cm (8 inches) during normal operation.

## **Notice to users in Brazil**

### Aviso aos usuários no Brasil

Este equipamento opera em caráter secundário, isto é, não tem direito à proteção contra interferência prejudicial, mesmo de estações do mesmo tipo, e não pode causar interferência a sistemas operando em caráter primário. (Res.ANATEL 282/2001).

## **Notice to users in Canada**

## Notice to users in Canada/Note à l'attention des utilisateurs canadiens

For Indoor Use. This digital apparatus does not exceed the Class B limits for radio noise emissions from the digital apparatus set out in the Radio Interference Regulations of the Canadian Department of Communications. The internal wireless radio complies with RSS 210 and RSS GEN of Industry Canada.

Utiliser à l'intérieur. Le présent appareil numérique n'émet pas de bruit radioélectrique dépassant les limites applicables aux appareils numériques de la classe B prescrites dans le Règlement sur le brouillage radioélectrique édicté par le ministère des Communications du Canada. Le composant RF interne est conforme a la norme RSS-210 and RSS GEN d'Industrie Canada.

## **Notice to users in Taiwan**

## 低功率電波輻射性電機管理辦法

第十二條

經型式認證合格之低功率射頻電機,非經許可,公司、商號或使用者均不得擅自變更頻 率、加大功率或變更設計之特性及功能。

## 第十四條

低功率射頻電機之使用不得影響飛航安全及干擾合法通信;經發現有干擾現象時,應立 即停用,並改善至無干擾時方得繼續使用。

前項合法通信,指依電信法規定作業之無線電通信。低功率射頻電機須忍受合法通信或 工業、科學及醫藥用電波輻射性電機設備之干擾。

## <span id="page-57-0"></span>**Obvestilo za Evropsko unijo**

## Products with 2.4-GHz wireless LAN devices

## **France**

L'utilisation de cet equipement (2.4 GHz Wireless LAN) est soumise a certaines restrictions: Cet equipement peut etre utilise a l'interieur d'un batiment en utilisant toutes les frequences de 2400 a 2483.5 MHz (Chaine 1-13). Pour une utilisation en environement exterieur, vous devez utiliser les frequences comprises entre 2400-2454 MHz (Chaine 1-9). Pour les dernieres restrictions, voir http://www.arcep.fr

## **Italia**

E'necessaria una concessione ministeriale anche per l'uso del prodotto. Verifici per favore con il proprio distributore o direttamente presso la Direzione Generale Pianificazione e Gestione Frequenze.

# <span id="page-58-0"></span>**Stvarno kazalo**

### **F**

foto papir specifikacije [44](#page-45-0) foto papir velikosti 10 x 15 cm specifikacije [44](#page-45-0)

### **G**

garancija [42](#page-43-0) gumbi, nadzorna ploš ča [6](#page-7-0)

#### **K**

kopiranje specifikacije [45](#page-46-0)

### **L**

Legal, velikost papirja specifikacije [44](#page-45-0) Letter, velikost papirja specifikacije [44](#page-45-0)

#### **N**

nadzorna ploš č a funkcije [6](#page-7-0) gumbi [6](#page-7-0) nalepke specifikacije [44](#page-45-0)

#### **O**

obdobje telefonske podpore obdobje podpore [42](#page-43-0) okolje tehni čni podatki o okolju [43](#page-44-0) omrežje vmesniška kartica [33](#page-34-0), [34](#page-35-0) ovojnice specifikacije [44](#page-45-0)

### **P**

papir specifikacije [44](#page-45-0) po poteku telefonske podpore [42](#page-43-0) podpora uporabnikom garancija [42](#page-43-0) prosojnice specifikacije [44](#page-45-0) prostor Okoljevarstveni program za nadzor izdelka [45](#page-46-0)

### **R**

recikliranje kartuše s črnilom [47](#page-48-0)

### **S**

scan

tehni čni podatki o opti čnem branju [45](#page-46-0) sistemske zahteve [43](#page-44-0)

### **T**

tehni čni podatki sistemske zahteve [43](#page-44-0) specifikacije papirja [44](#page-45-0) tehni čni podatki o kopiranju [45](#page-46-0) tehni čni podatki o okolju [43](#page-44-0) tehni čni podatki o opti čnem branju [45](#page-46-0) tehni čni podatki o tiskanju [45](#page-46-0) telefonska podpora [42](#page-43-0) tiskanje specifikacije [45](#page-46-0)

### **U**

upravna obvestila izjave o brezži čni tehnologiji [54](#page-55-0) upravna identifikacijska številka modela [52](#page-53-0)

## **V**

varnost omrežje, klju č WEP [34](#page-35-0) vmesniška kartica [33](#page-34-0), [34](#page-35-0)

### **Z**

zaslon najden tiskalnik, Windows [35](#page-36-0)